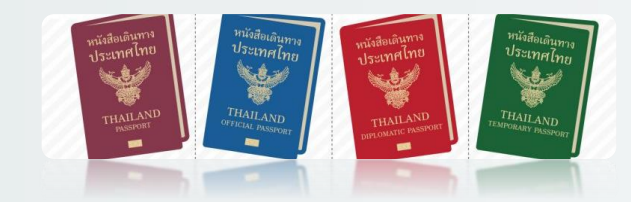

# **วิธีการลงทะเบียน "จองคิวออนไลน์"**

- ➢ **Home Page / หน้าเเรก**
- ➢ **Booking / จองคิว**
- ➢ **Edit Booking and Request New Passcode. / แก้ไขข้อมูลและขอรหัสอ้างอิงใหม่**
- ➢ **Check passport status / ตรวจสอบสถานะการท าหนังสือเดินทาง**
- ➢ **Latest Queue / สถานะคิวล่าสุด**
- ➢ **Number of Waiting Queue / จ านวนคิวที่รอ**
- ➢ **Branch / ส านักงานที่ให้บริการ**

#### **Home Page / หน้าเเรก**

**URL: Online Register Link.** *https://www.qpassport.in.th/#/landing*

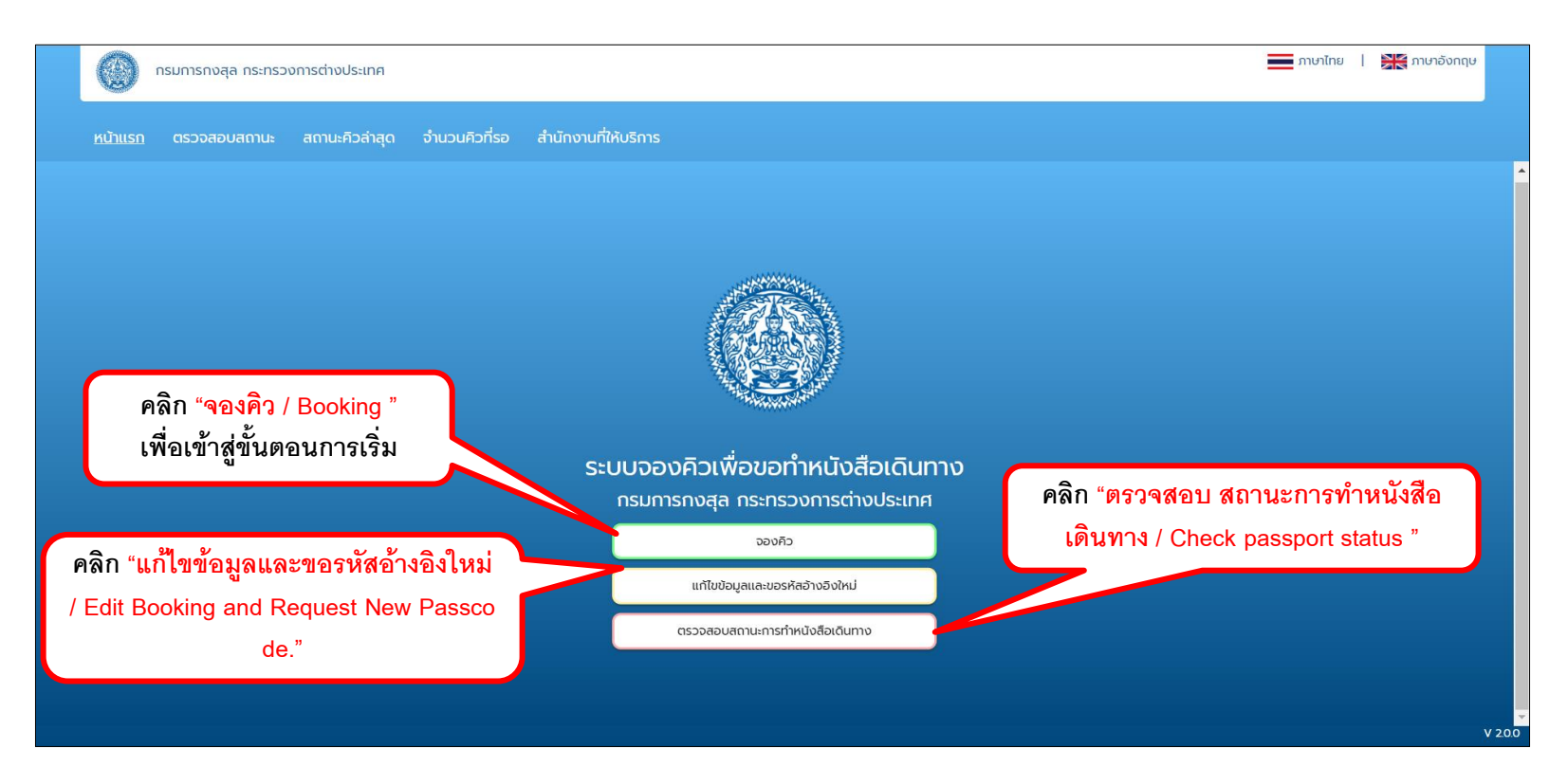

#### **Home Page / หน้าเเรก [จองคิว]**

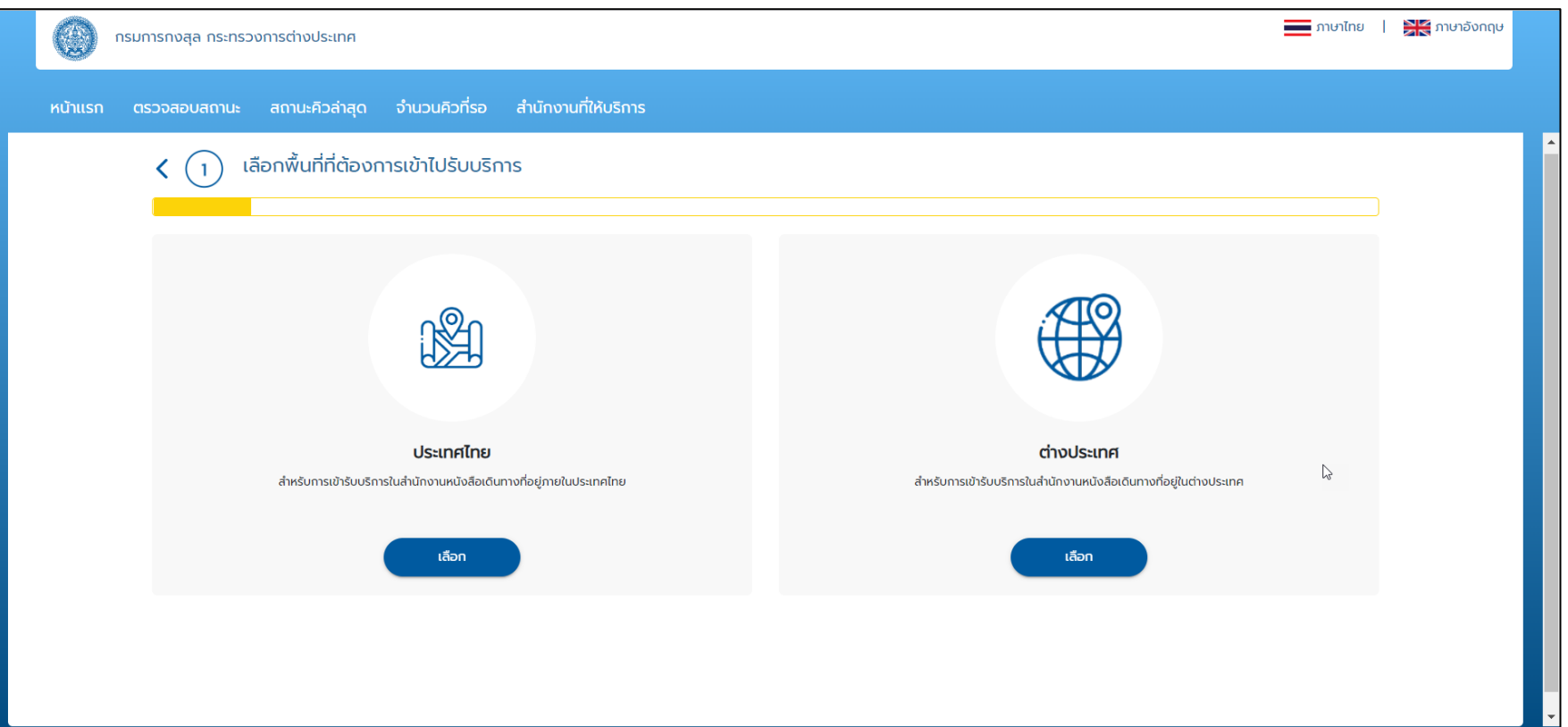

#### **Home Page / หน้าเเรก [แก้ไขข้อมูลและขอรหัสอ้างอิงใหม่ / Edit Booking and Request New Passcode.]**

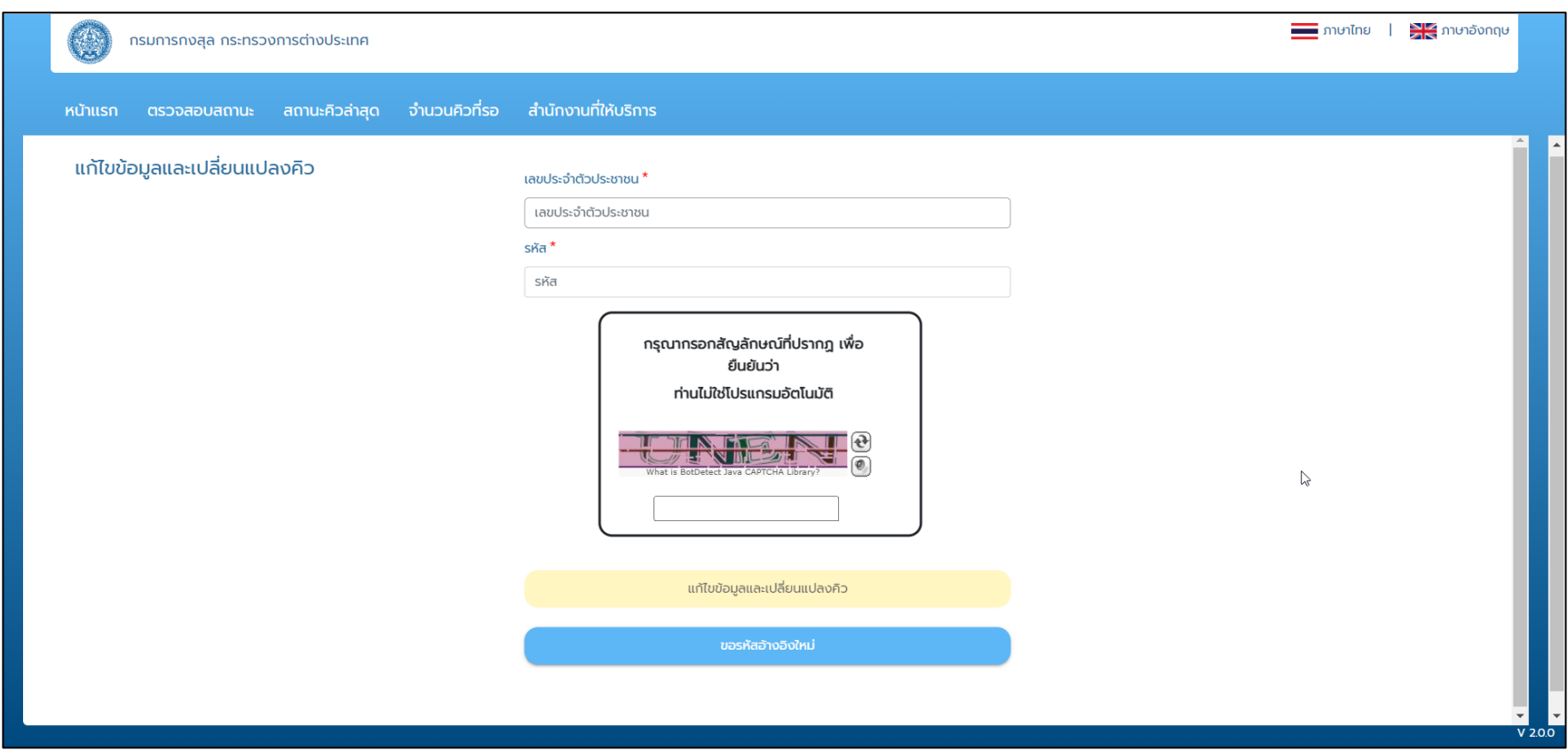

#### **Home Page / หน้าแรก [ตรวจสอบสถานะการทำหนังสือเดินทาง / Check passport status.]**

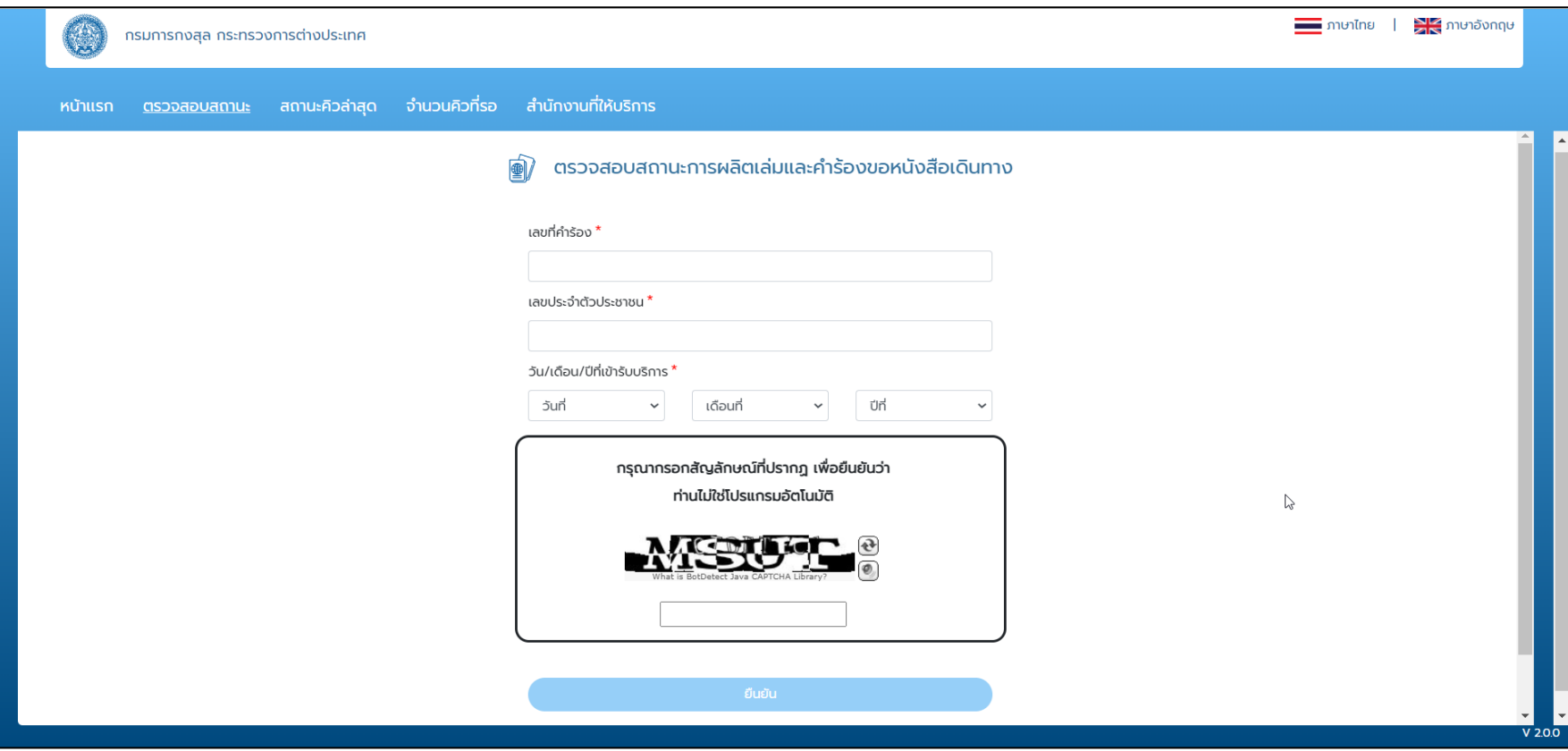

#### **วิธีการจองคิวออนไลน์**

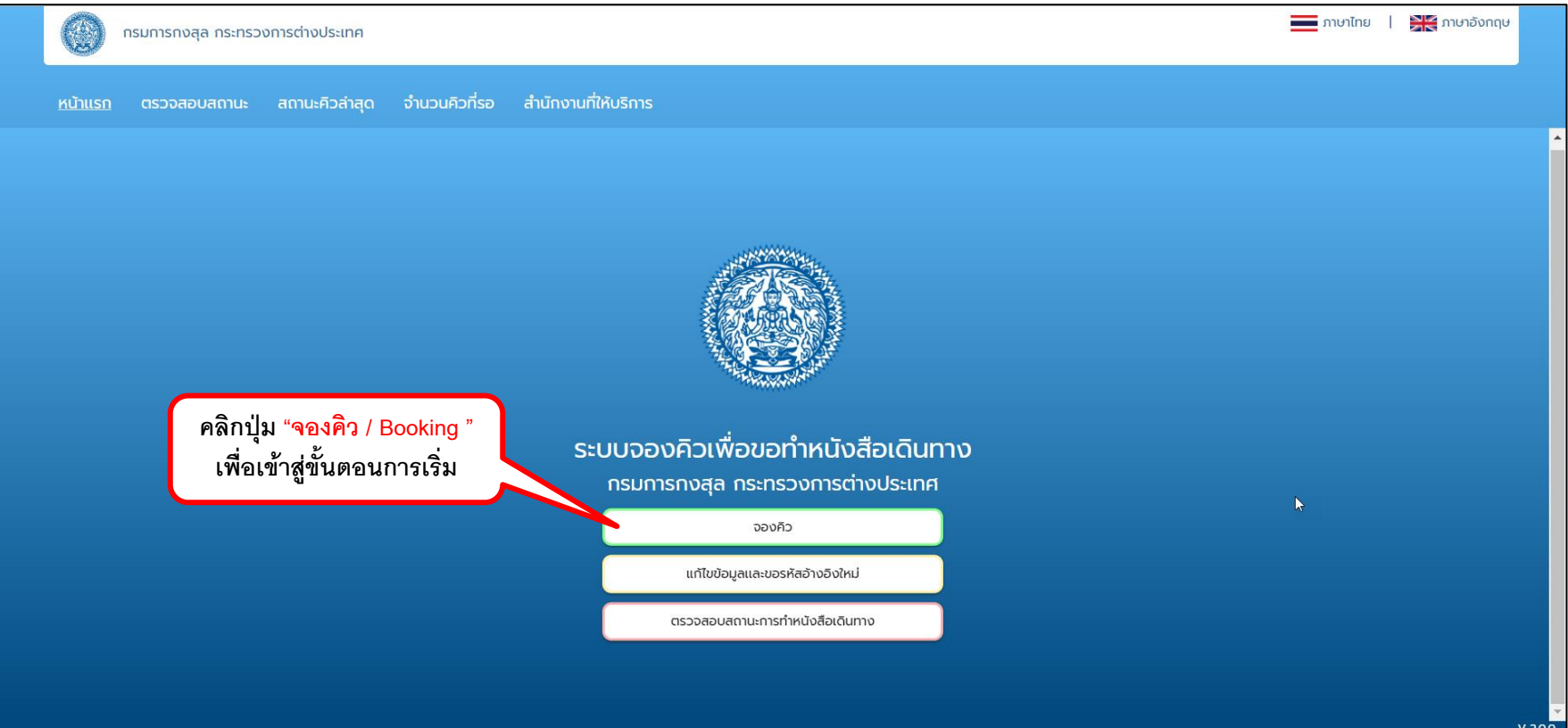

 $V$  2.0.0

## **วิธีการจองคิวออนไลน์: Step 1 เลือกพื้นที่ที่ต้องการเข้าไปรับบริการ**

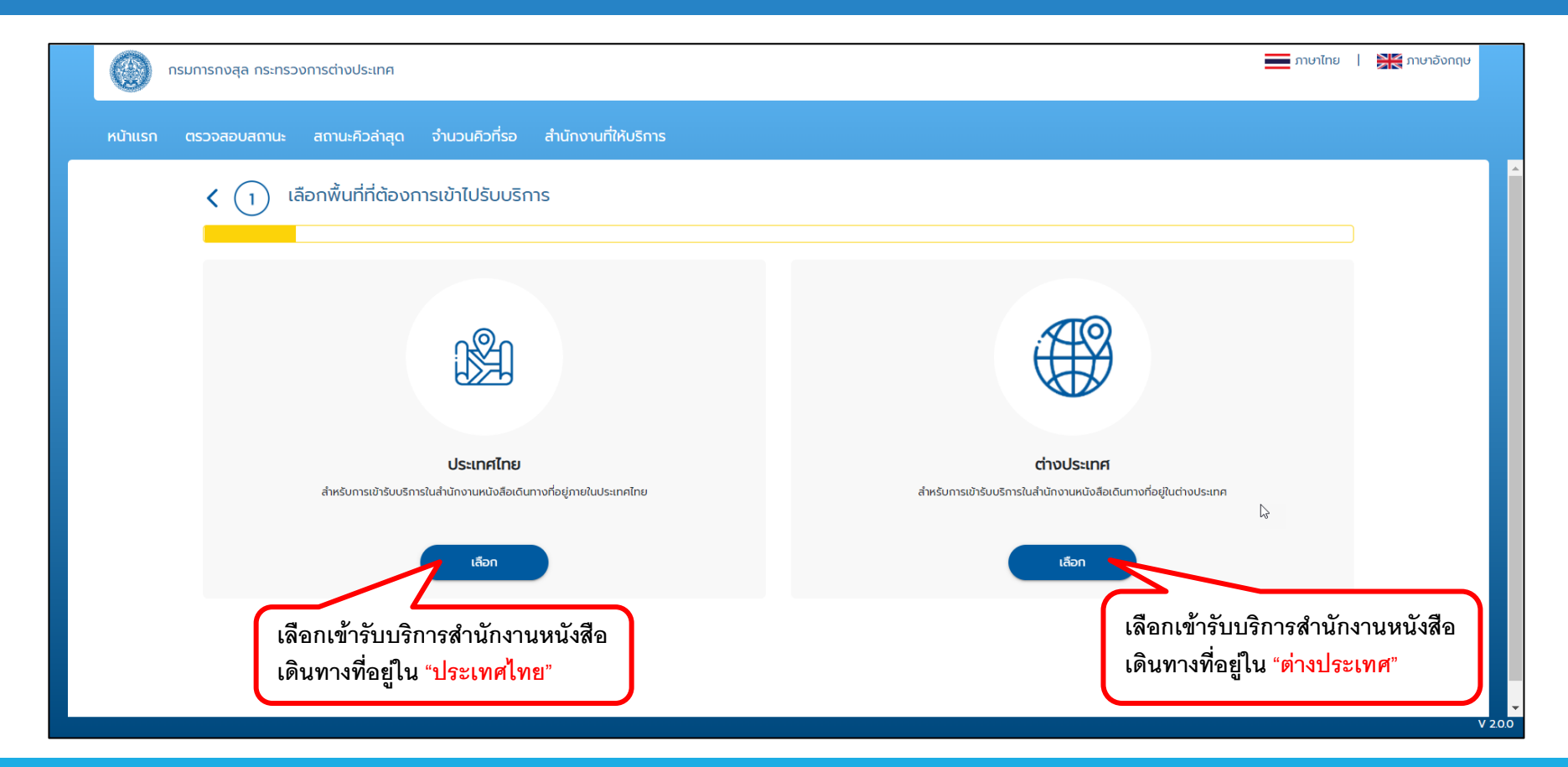

## **วิธีการจองคิวออนไลน์: Step 2 เงื่อนไขการให้บริการ**

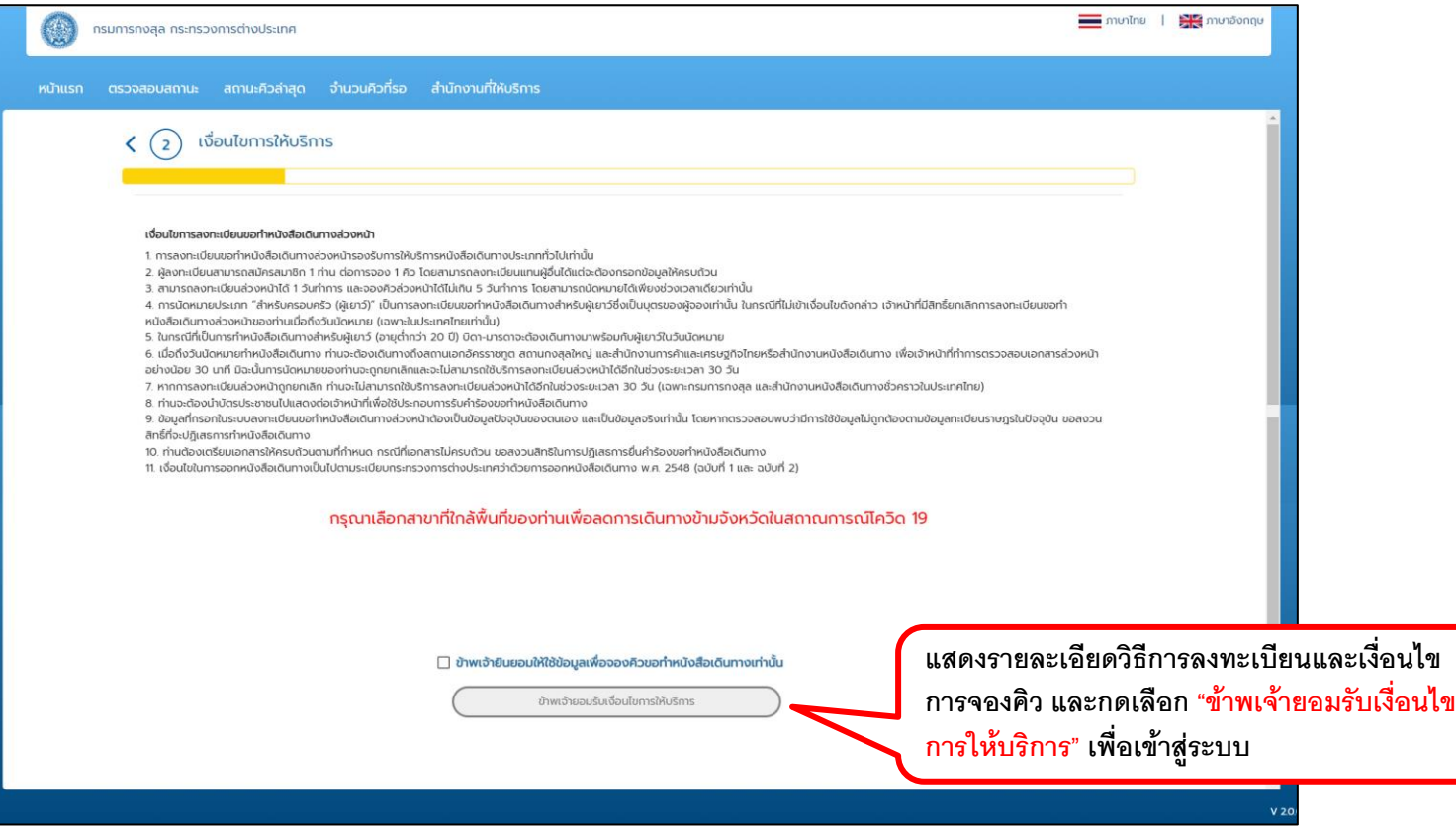

## **วิธีการจองคิวออนไลน์: Step 3 กรุณากรอกข้อมูลเพื่อจองคิว**

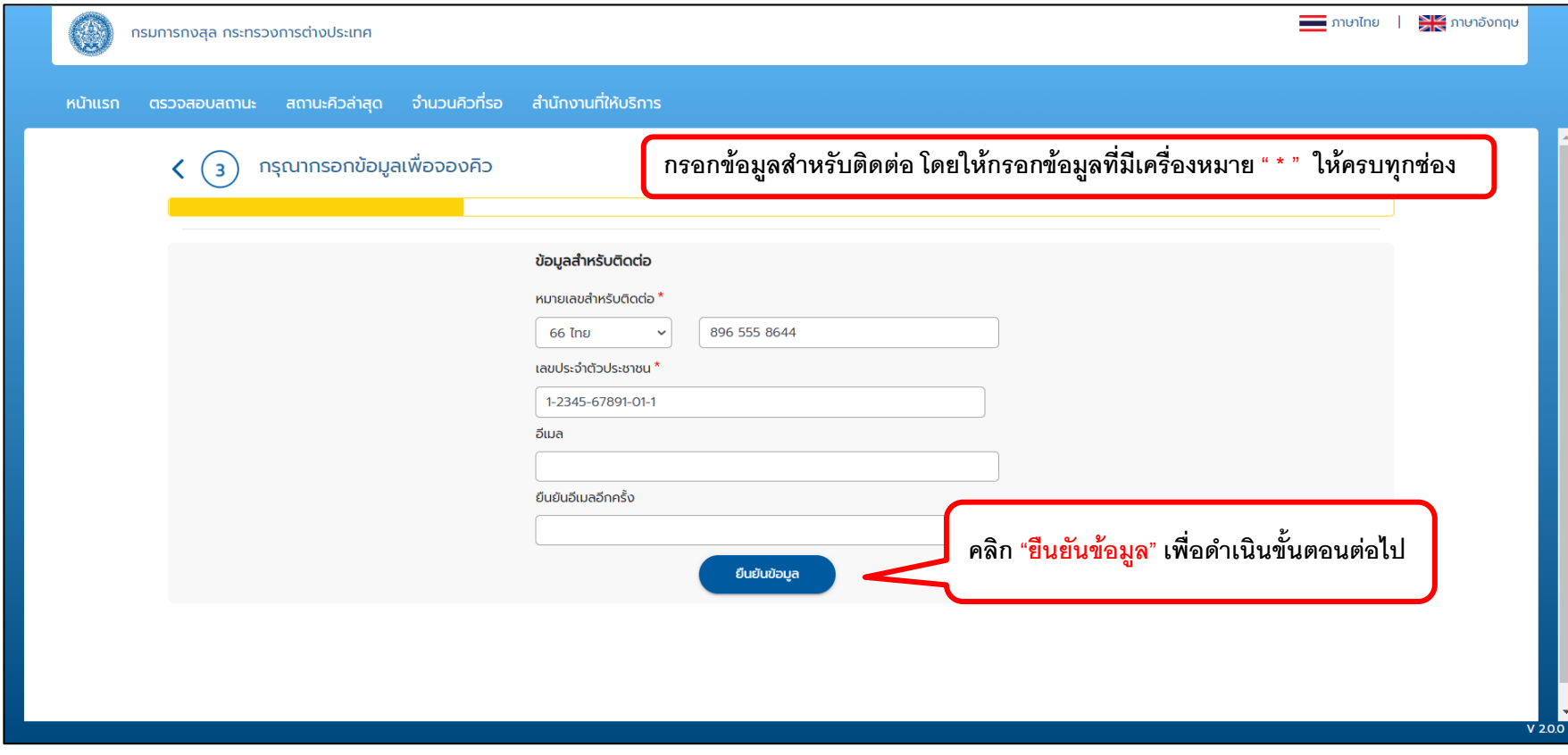

## **วิธีการจองคิวออนไลน์: Step 4 ข้อมูลส าหรับการจองคิว**

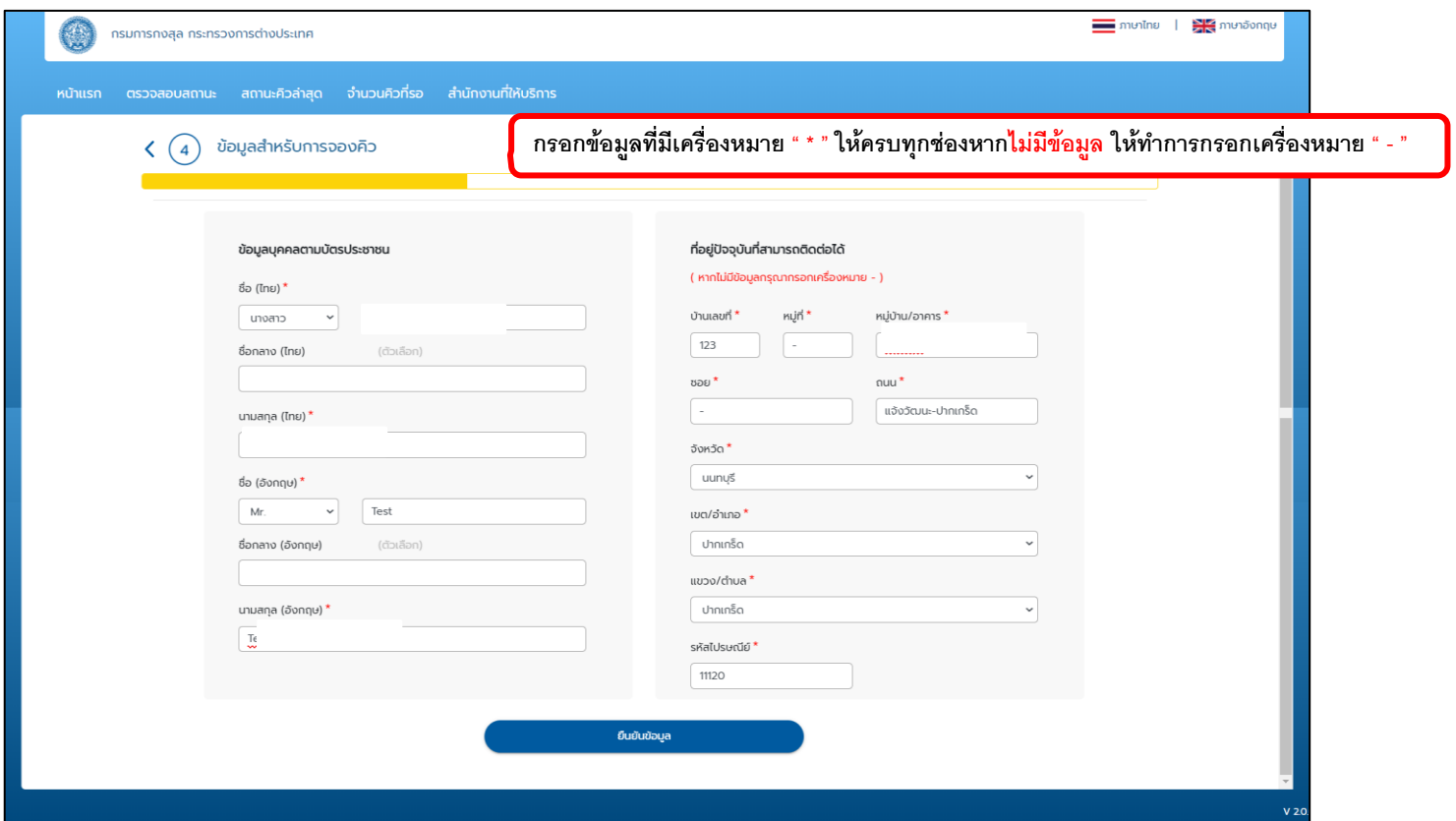

## **วิธีการจองคิวออนไลน์: Step 5 เลือกส านักงานหนังสือเดินทางต้องการเข้าไปใช้บริการที่**

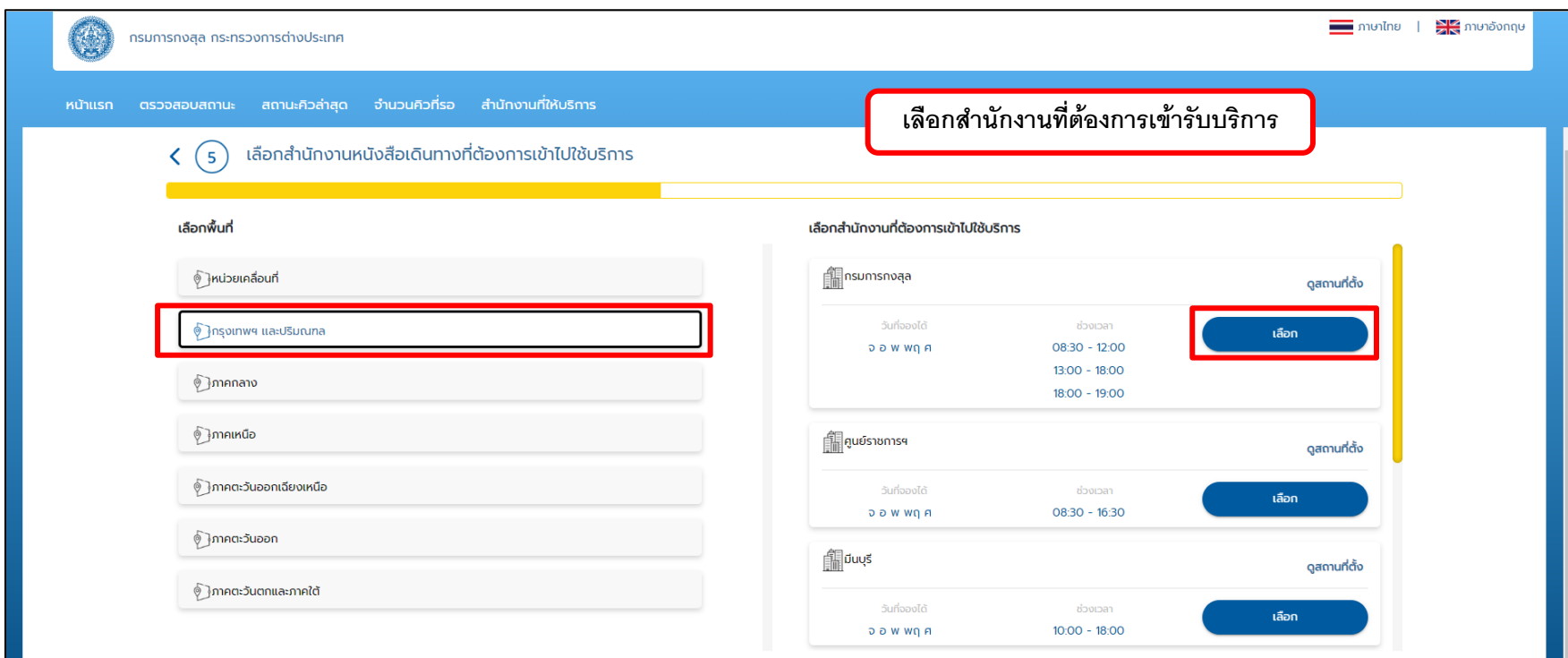

#### **วิธีการจองคิวออนไลน์: Step 6 เลือกลักษณะการจองคิว (ส าหรับตนเอง , จองคิวแบบกลุ่ม)**

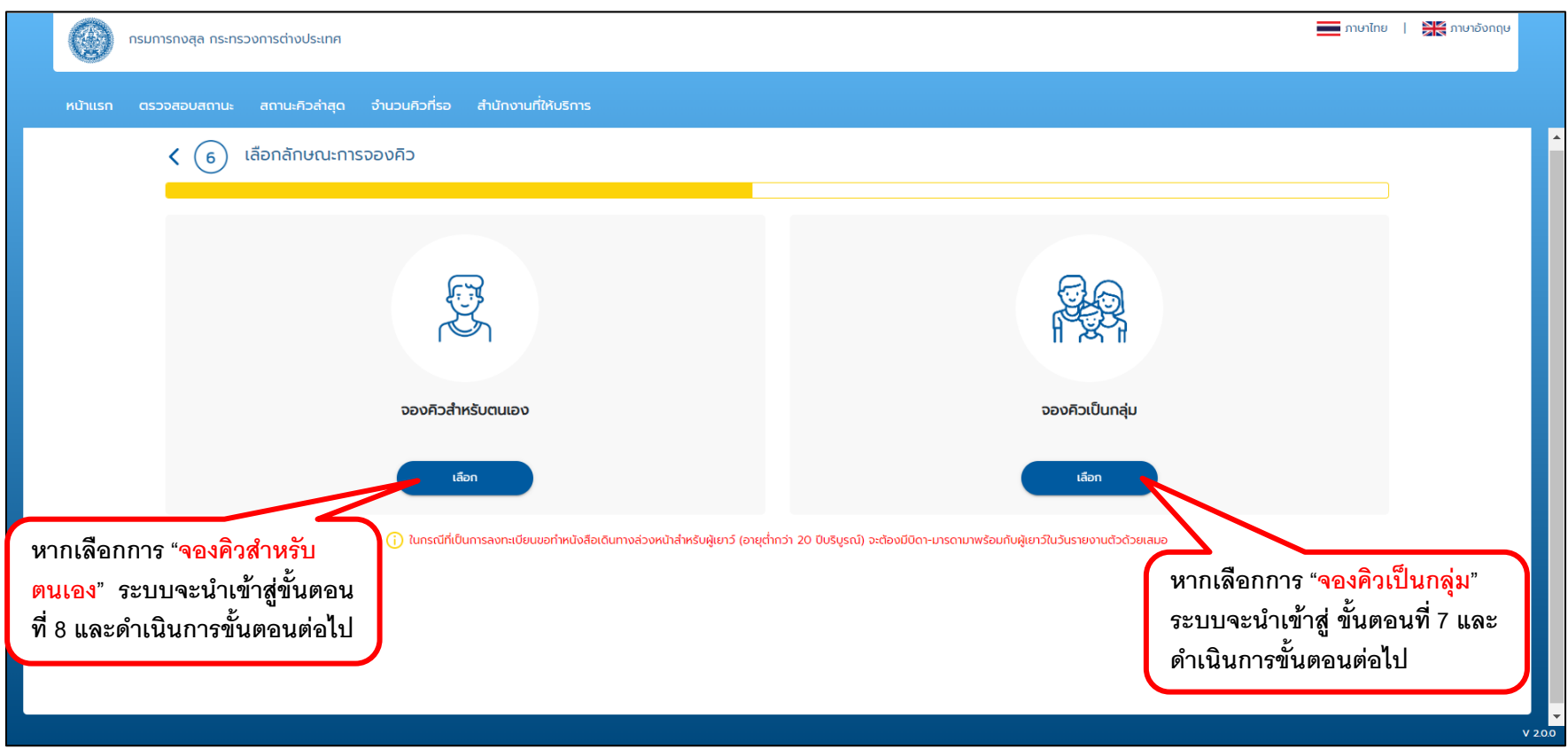

#### **วิธีการจองคิวออนไลน์: Step 7 เลือกลักษณะการจองคิว (จองคิวแบบกลุ่ม)**

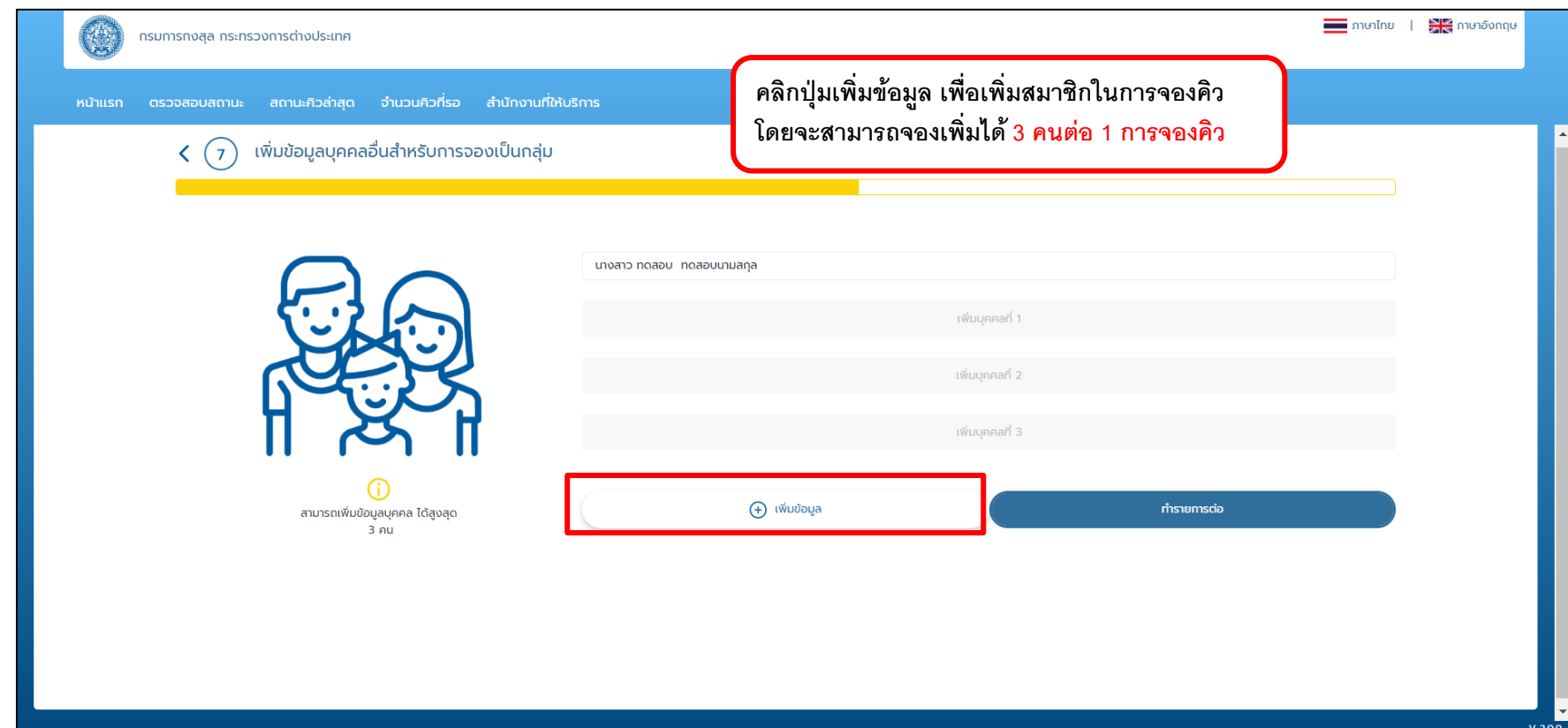

## **วิธีการจองคิวออนไลน์: Step 7 เลือกลักษณะการจองคิว : จองคิวแบบกลุ่ม : เพิ่มข้อมูลบุคคล**

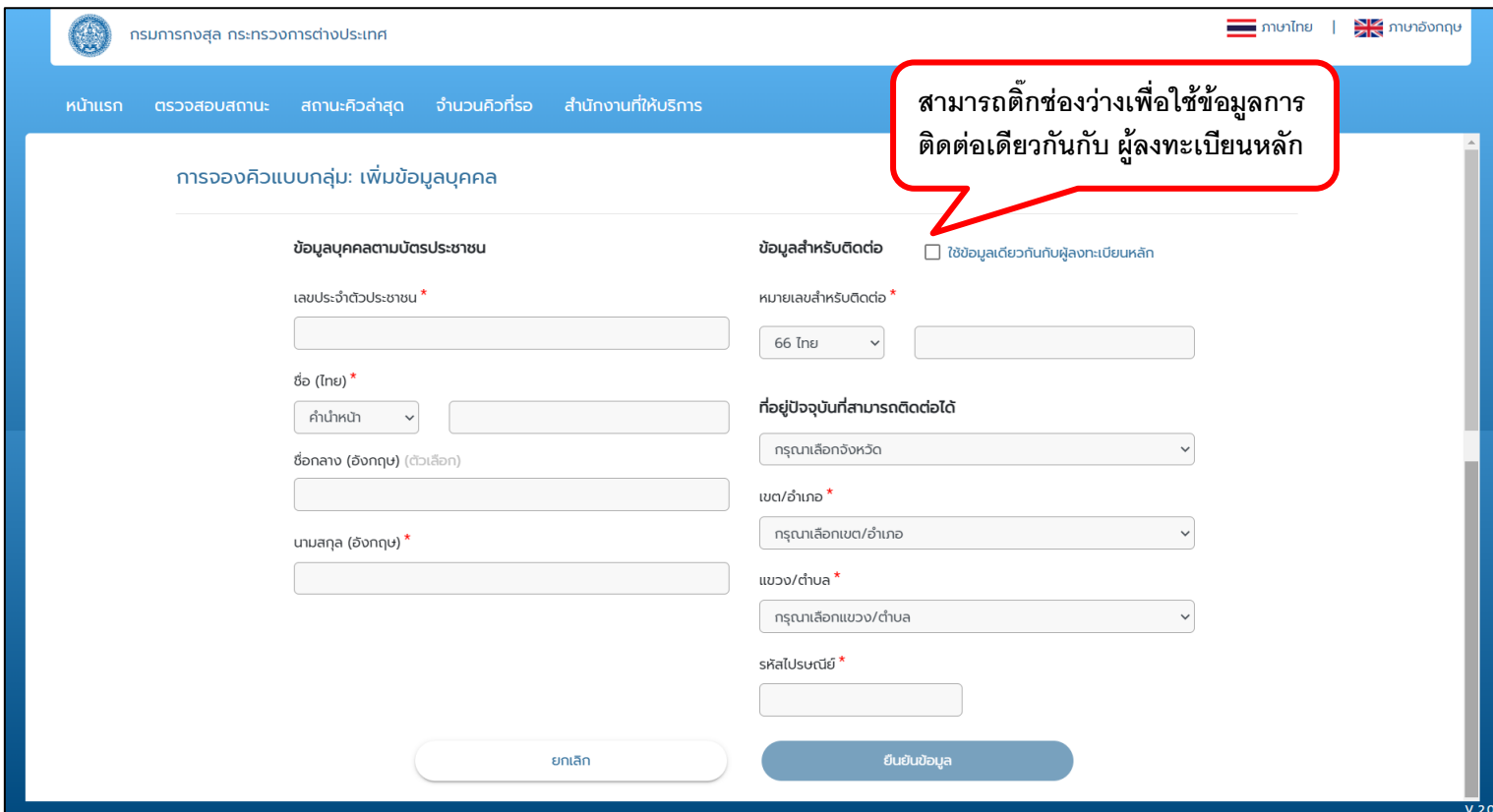

## **วิธีการจองคิวออนไลน์: Step 7 เลือกลักษณะการจองคิว : จองคิวแบบกลุ่ม : เพิ่มข้อมูลบุคคล**

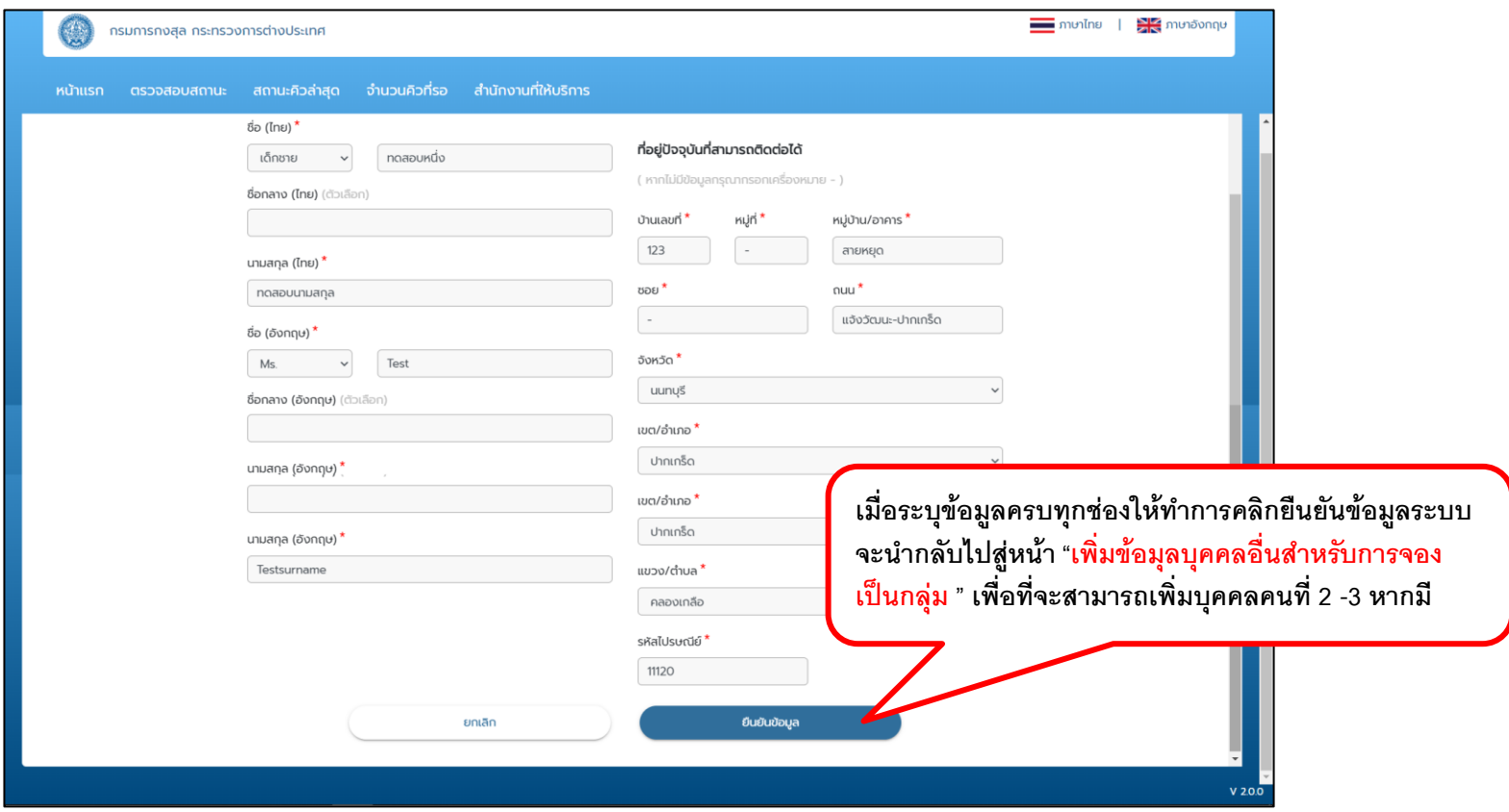

## **วิธีการจองคิวออนไลน์: Step 7 เลือกลักษณะการจองคิว : จองคิวแบบกลุ่ม : เพิ่มข้อมูลบุคคล**

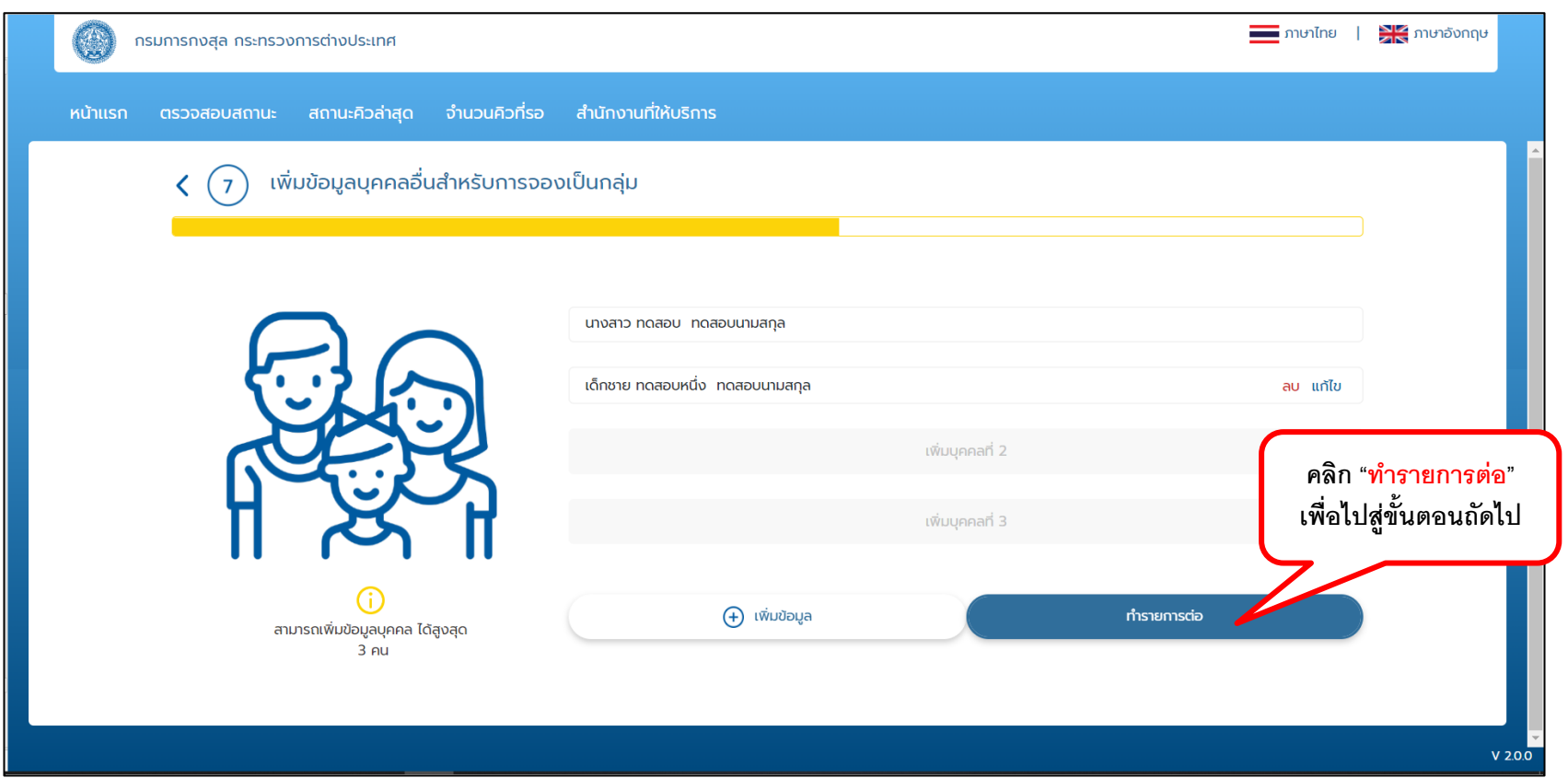

## **วิธีการจองคิวออนไลน์: Step 8 เลือกวันที่ต้องการเข้าไปใช้บริการ**

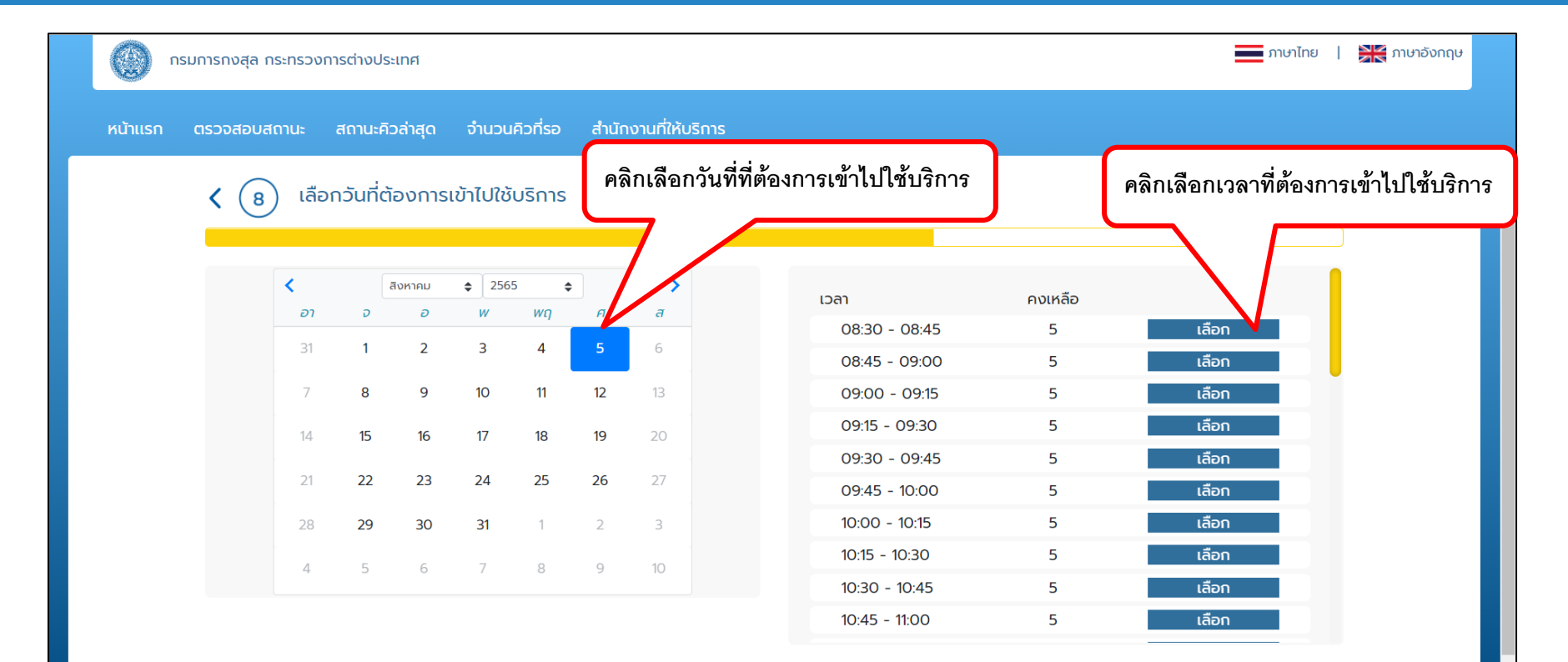

### **วิธีการจองคิวออนไลน์: Step 8 เลือกวันที่ต้องการเข้าไปใช้บริการ**

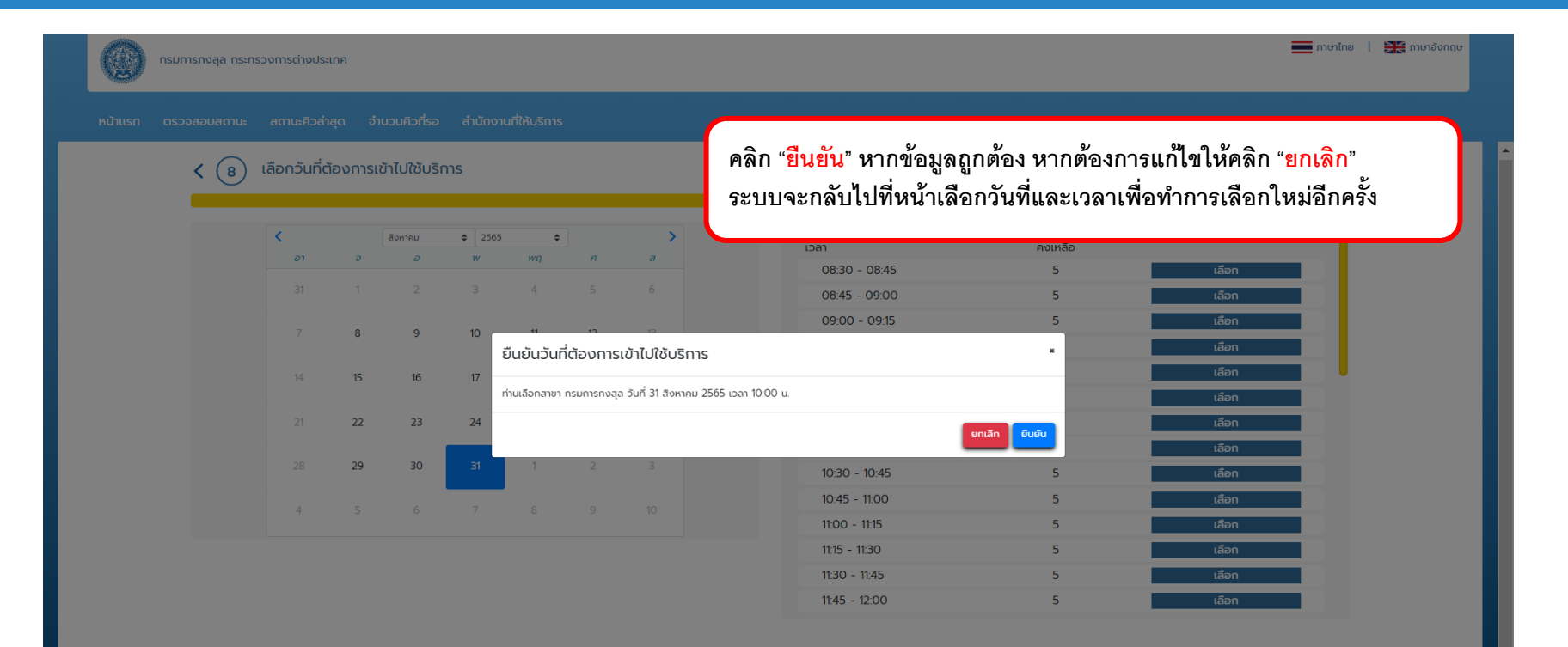

### **วิธีการจองคิวออนไลน์: Step 9 เลือกวิธีการรับเล่มหนังสือเดินทาง**

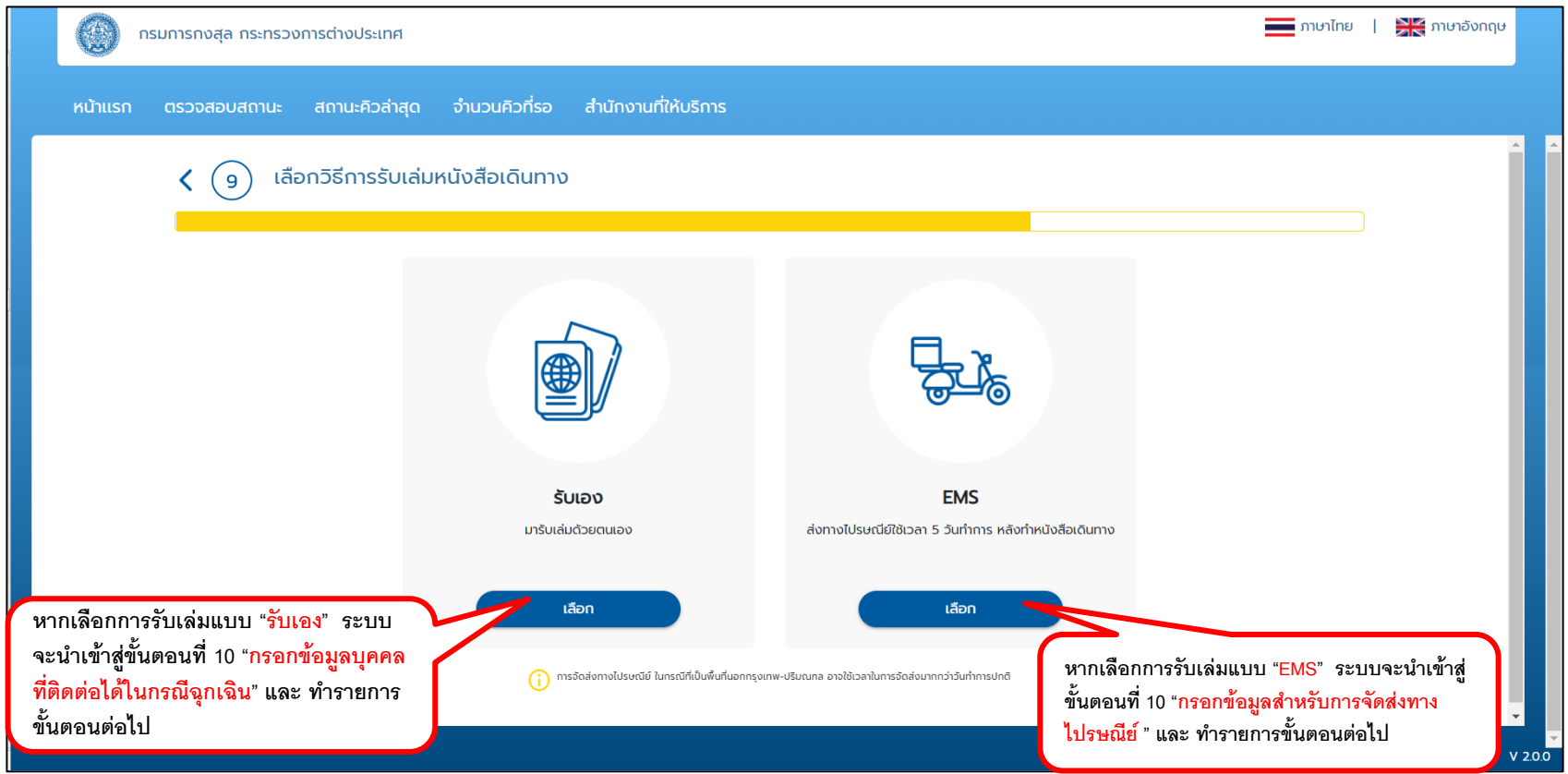

## **วิธีการจองคิวออนไลน์: Step 10 กรอกข้อมูลบุคคลที่ติดต่อได้ในกรณีฉุกเฉิน (กรณีที่รับเล่มด้วยตัวเอง)**

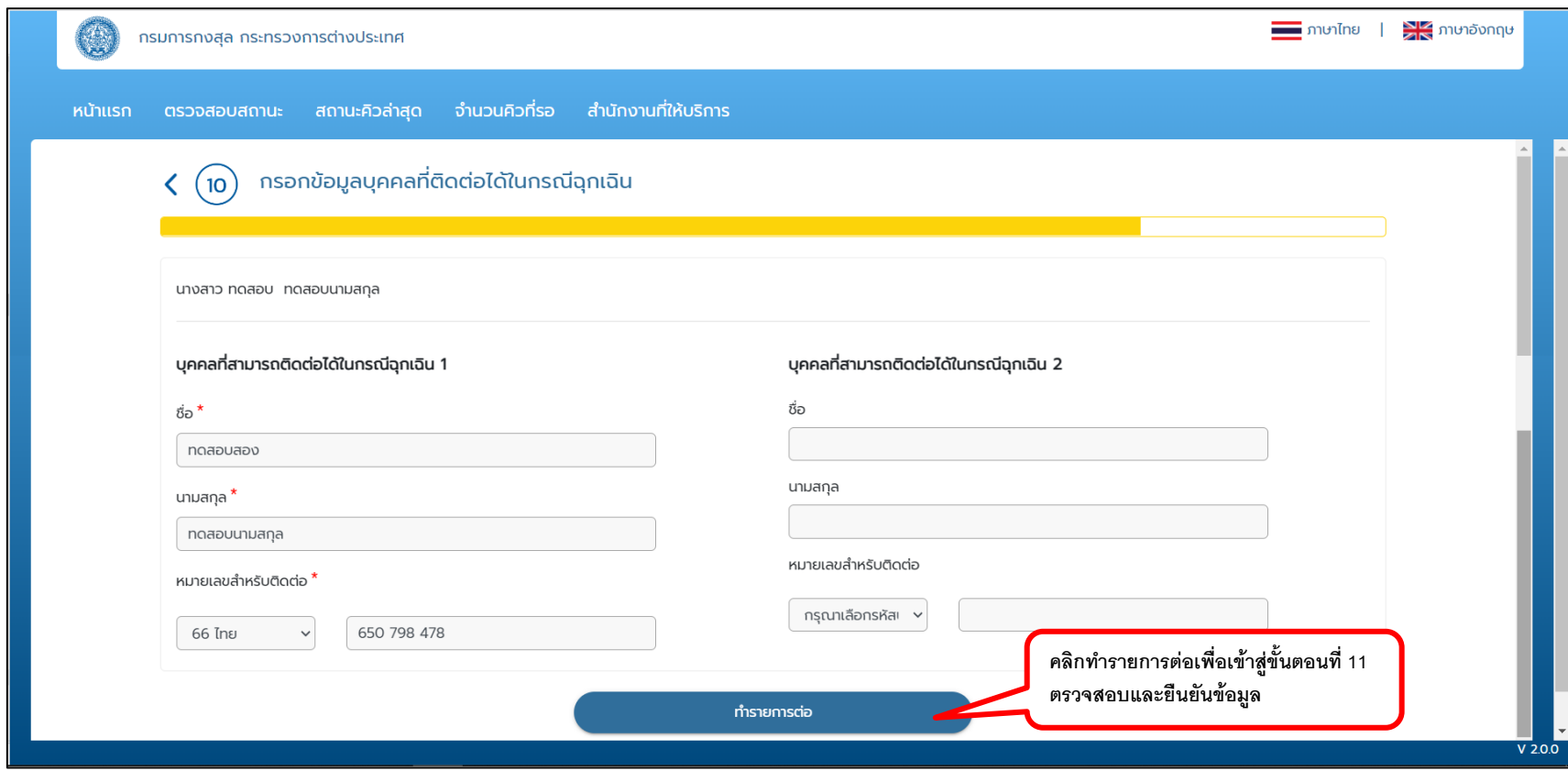

## **วิธีการจองคิวออนไลน์: Step 11 กรอกข้อมูลบุคคลที่ติดต่อได้ในกรณีฉุกเฉิน (กรณีจัดรับเล่มด้วยตัวเอง)**

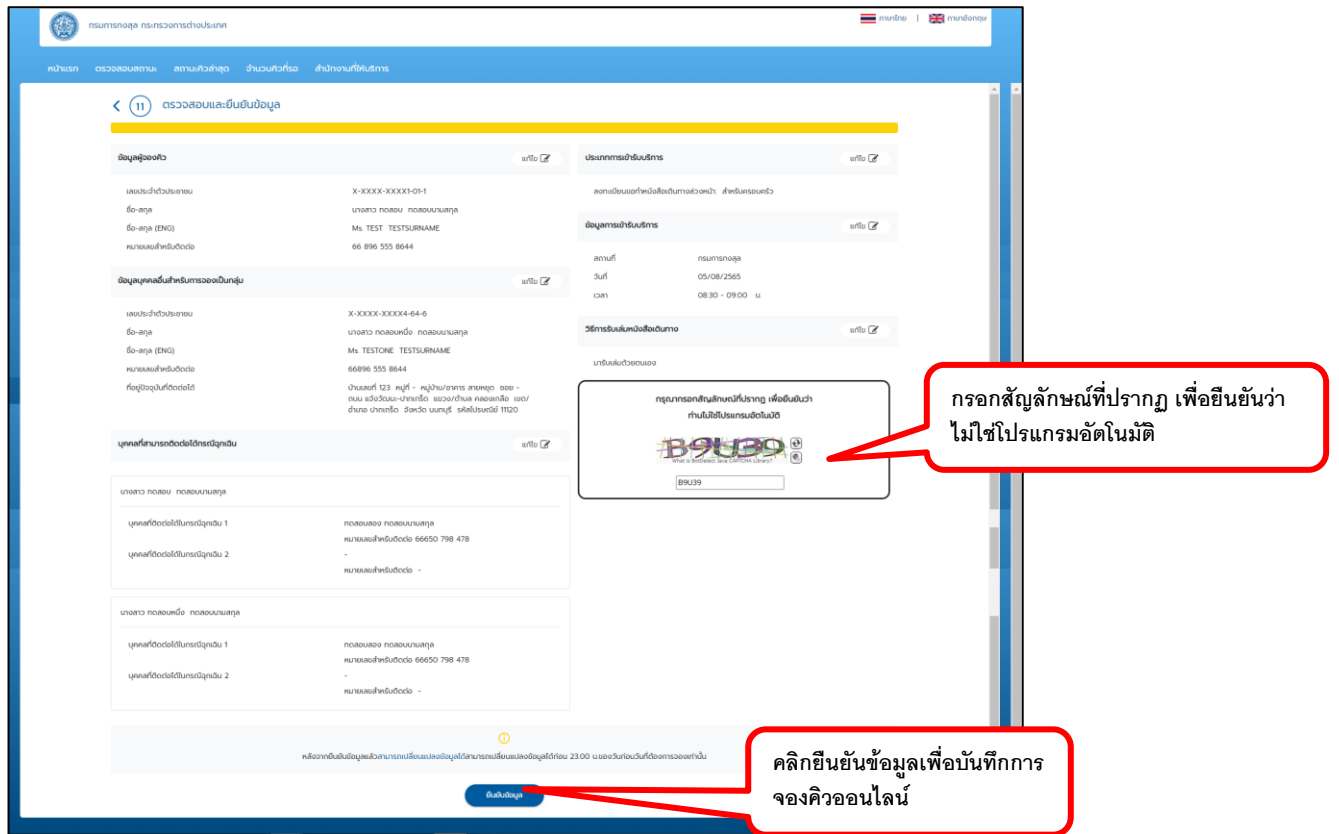

## **วิธีการจองคิวออนไลน์: Step 10 กรอกข้อมูลส าหรับการจัดส่งทางไปรษณีย์ (กรณีที่จัดส่ง EMS)**

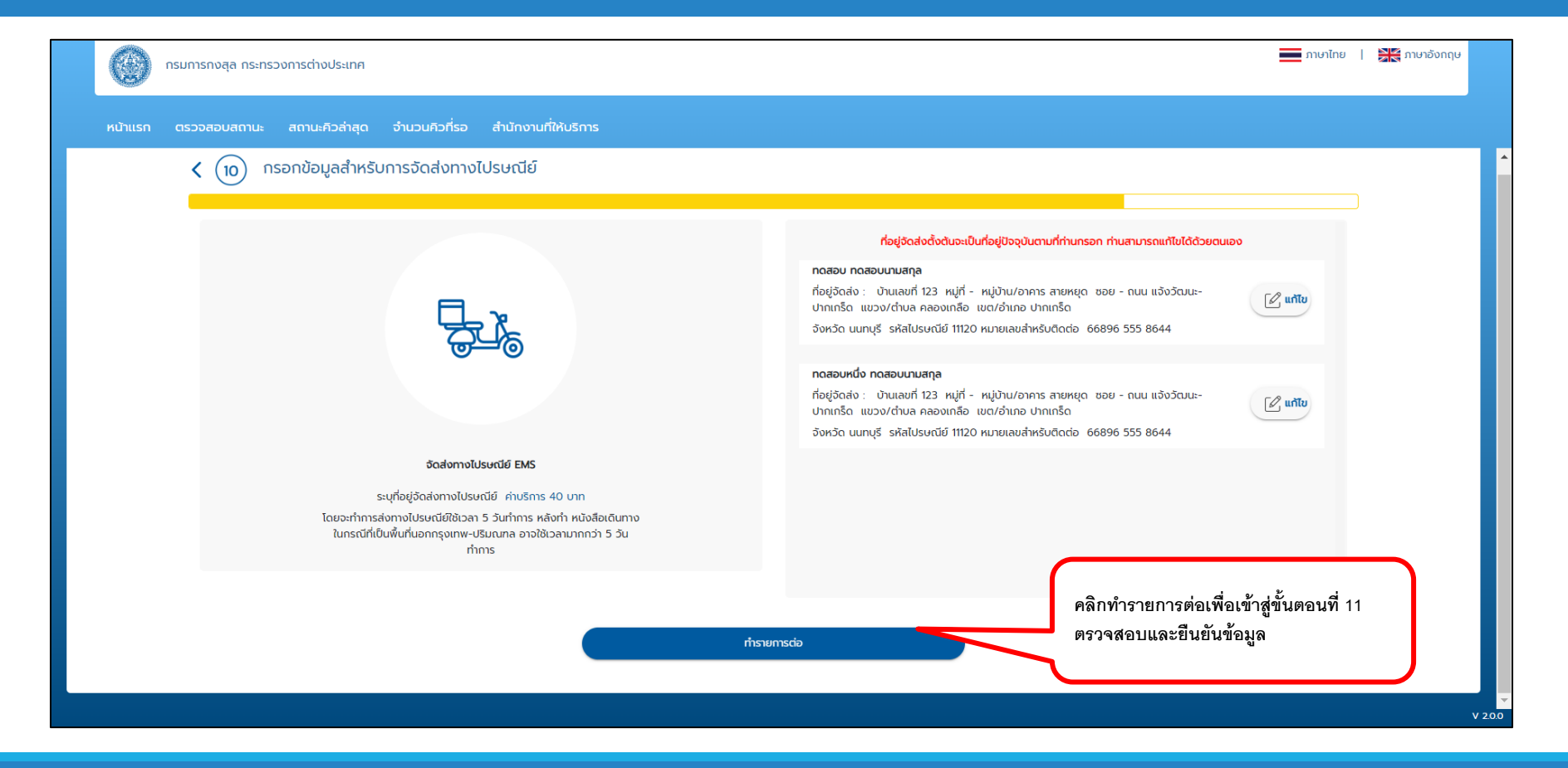

## **วิธีการจองคิวออนไลน์: Step 11 กรอกข้อมูลบุคคลที่ติดต่อได้ในกรณีฉุกเฉิน (กรณีที่จัดส่ง EMS)**

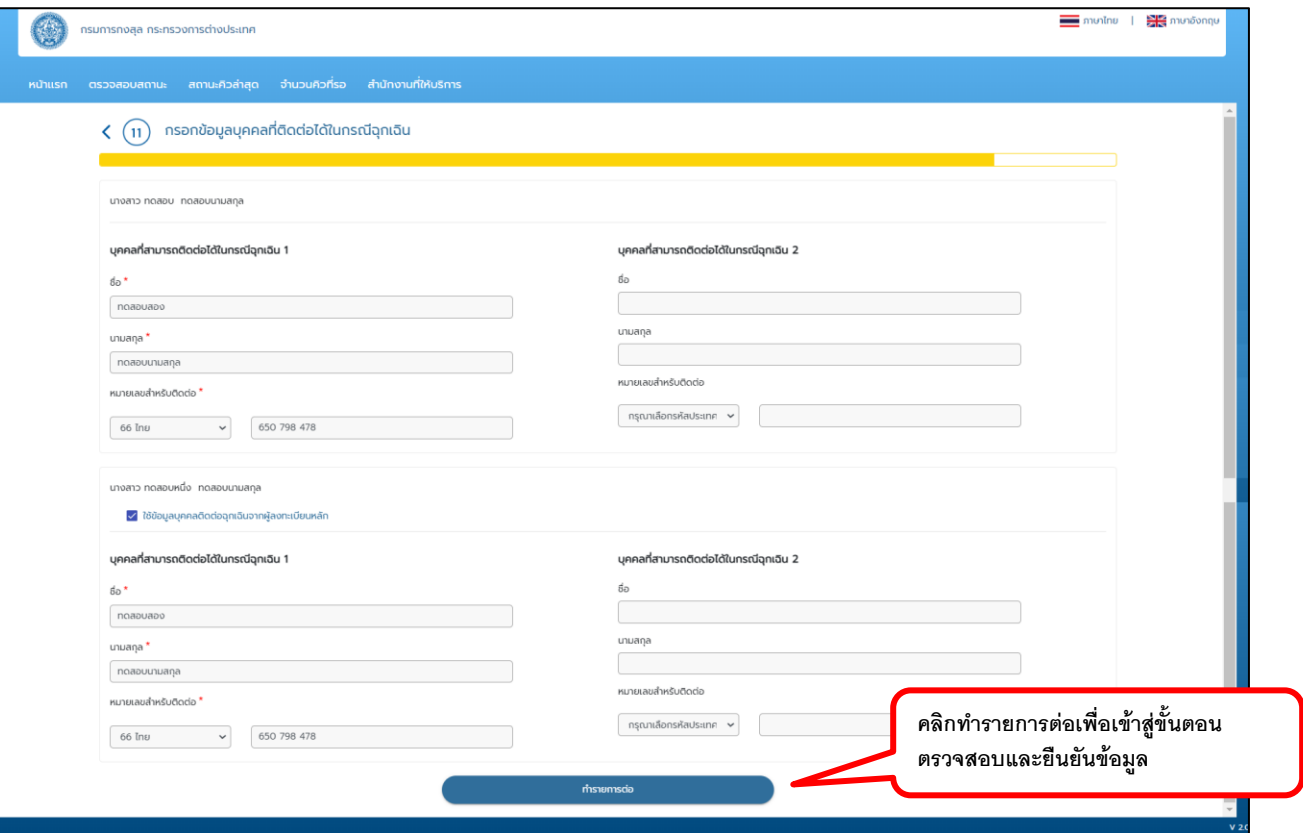

## **วิธีการจองคิวออนไลน์: ยืนยันการบันทึกข้อมูล**

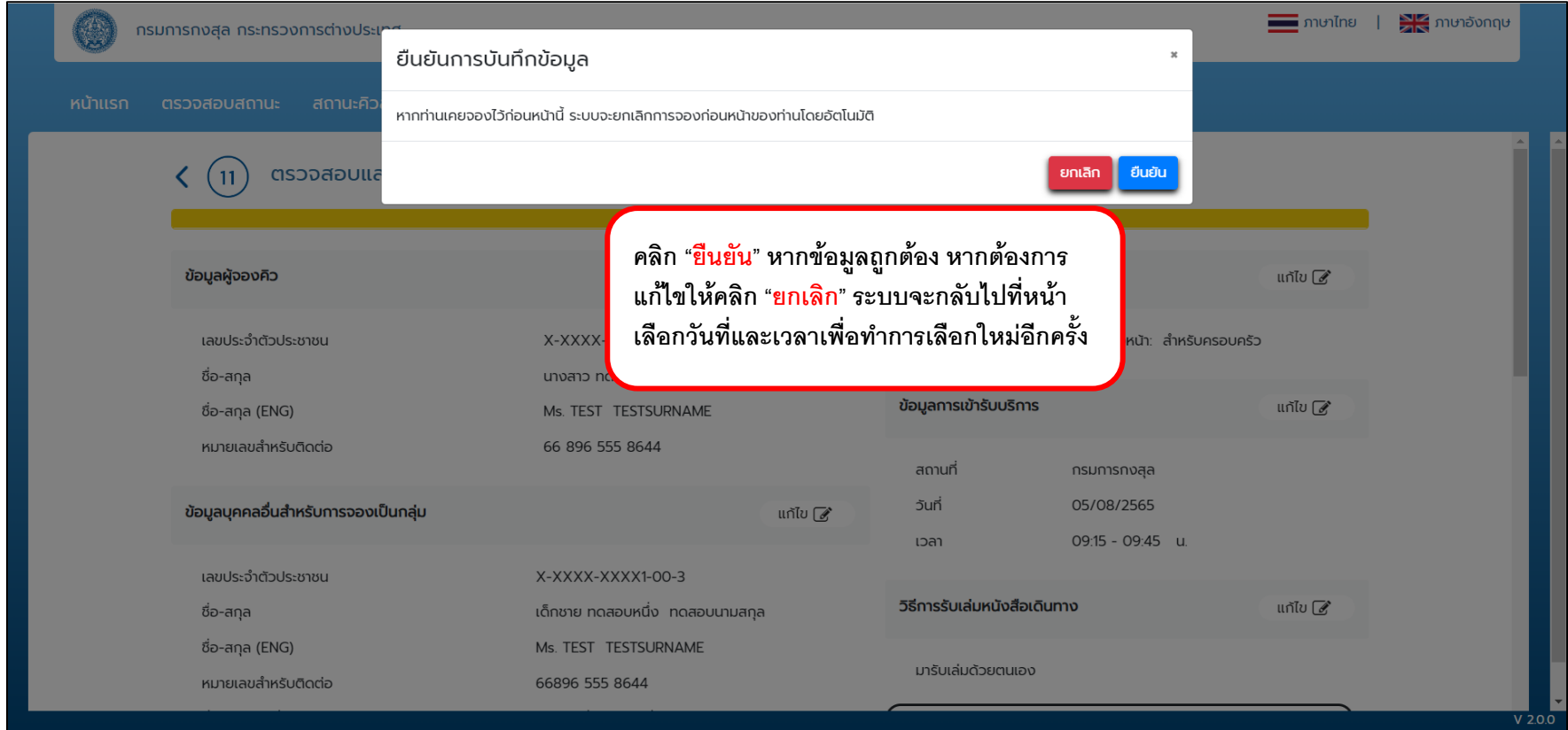

## **วิธีการจองคิวออนไลน์: Step 12 ตรวจสอบและยืนยันข้อมูล (กรณีที่จัดส่ง EMS)**

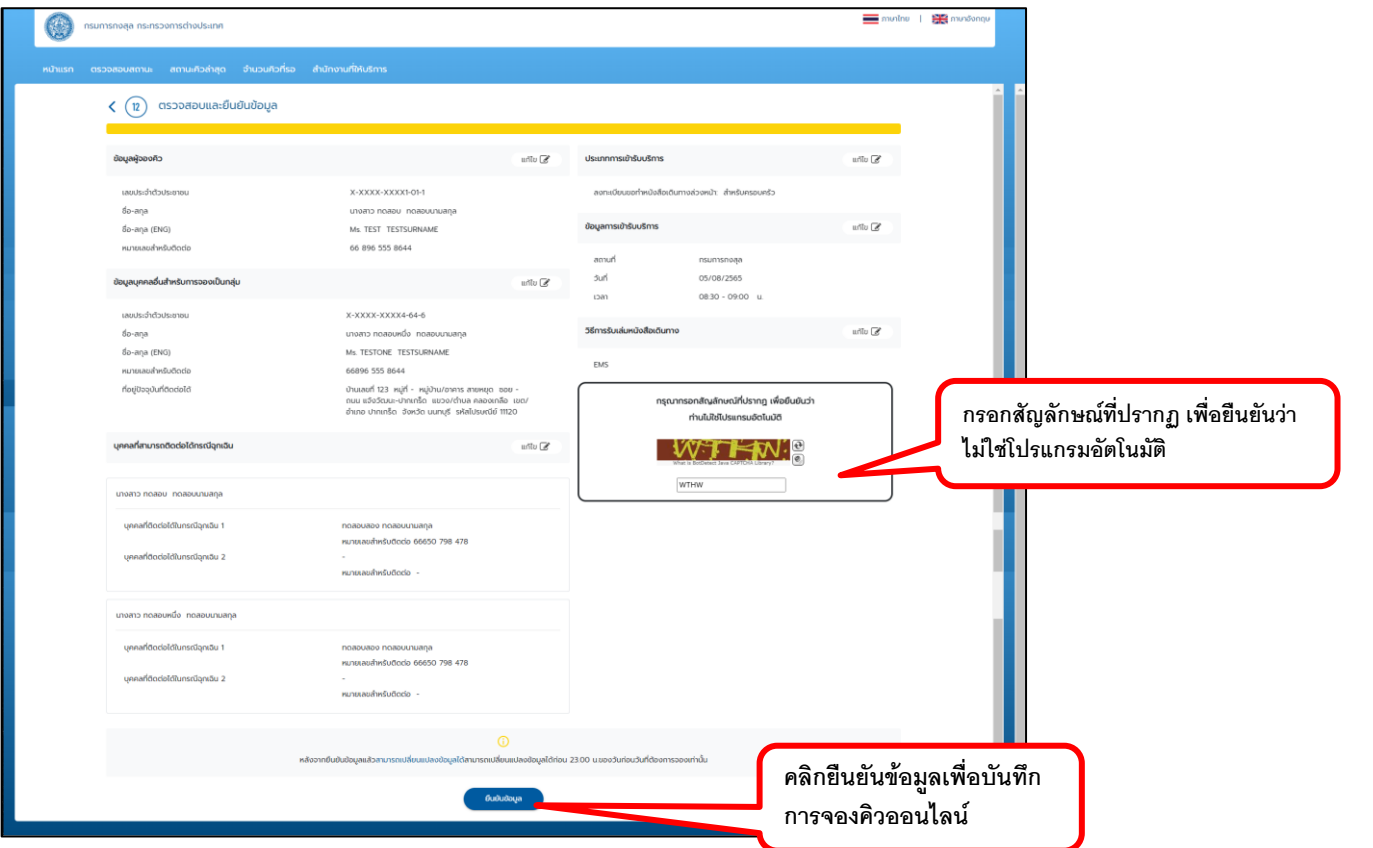

## **วิธีการจองคิวออนไลน์: ข้อมูลการลงทะเบียนขอท าหนังสือเดินทางล่วงหน้า**

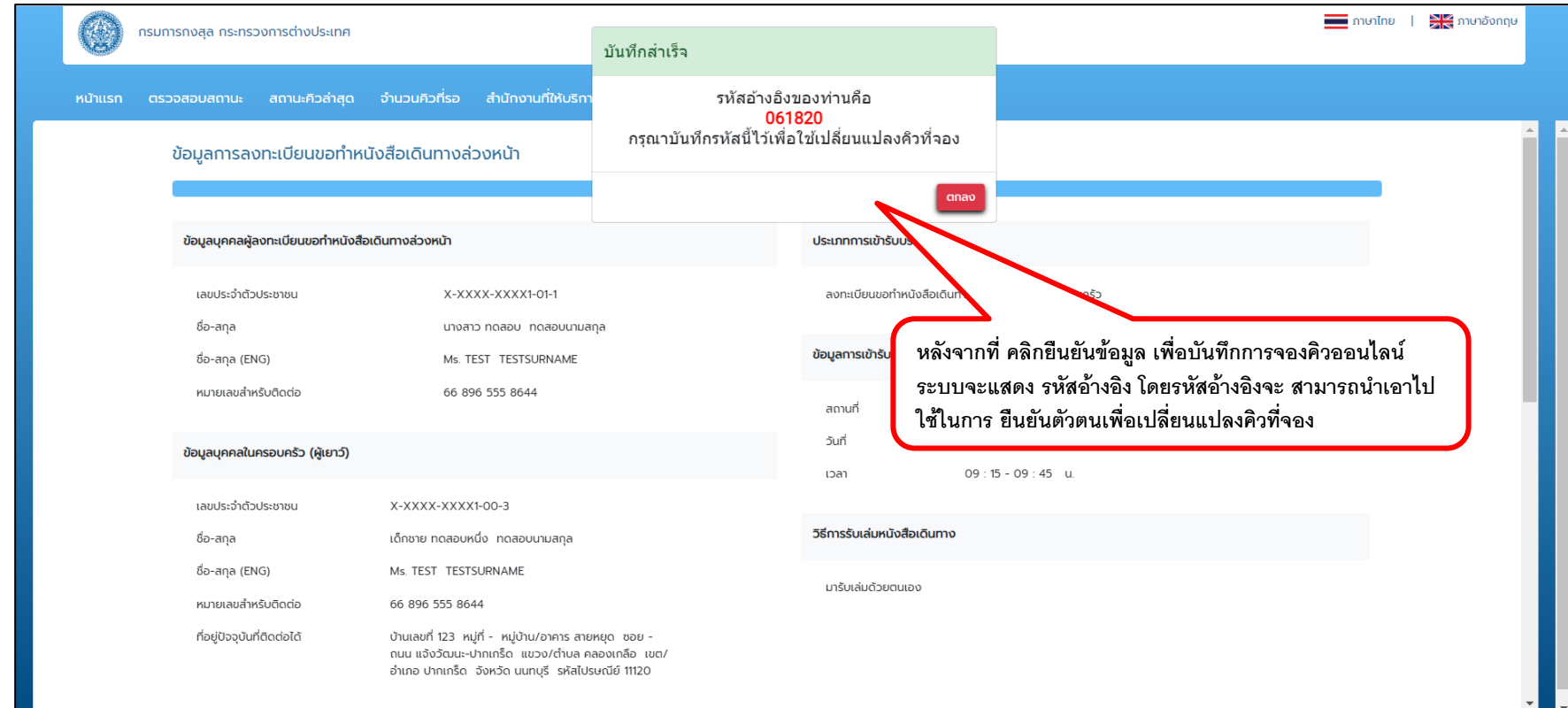

 $V$  2.0.0

## **วิธีการจองคิวออนไลน์: ข้อมูลการลงทะเบียนขอท าหนังสือเดินทางล่วงหน้า**

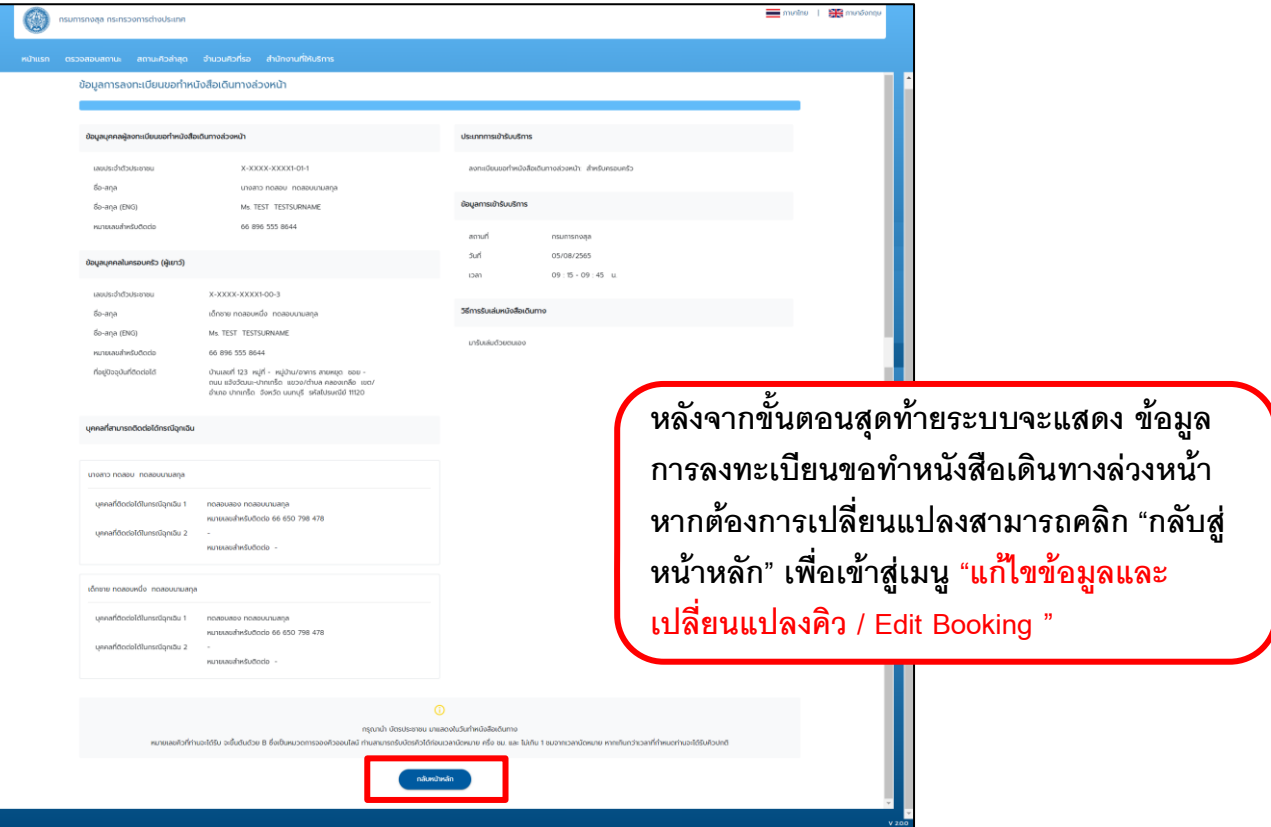

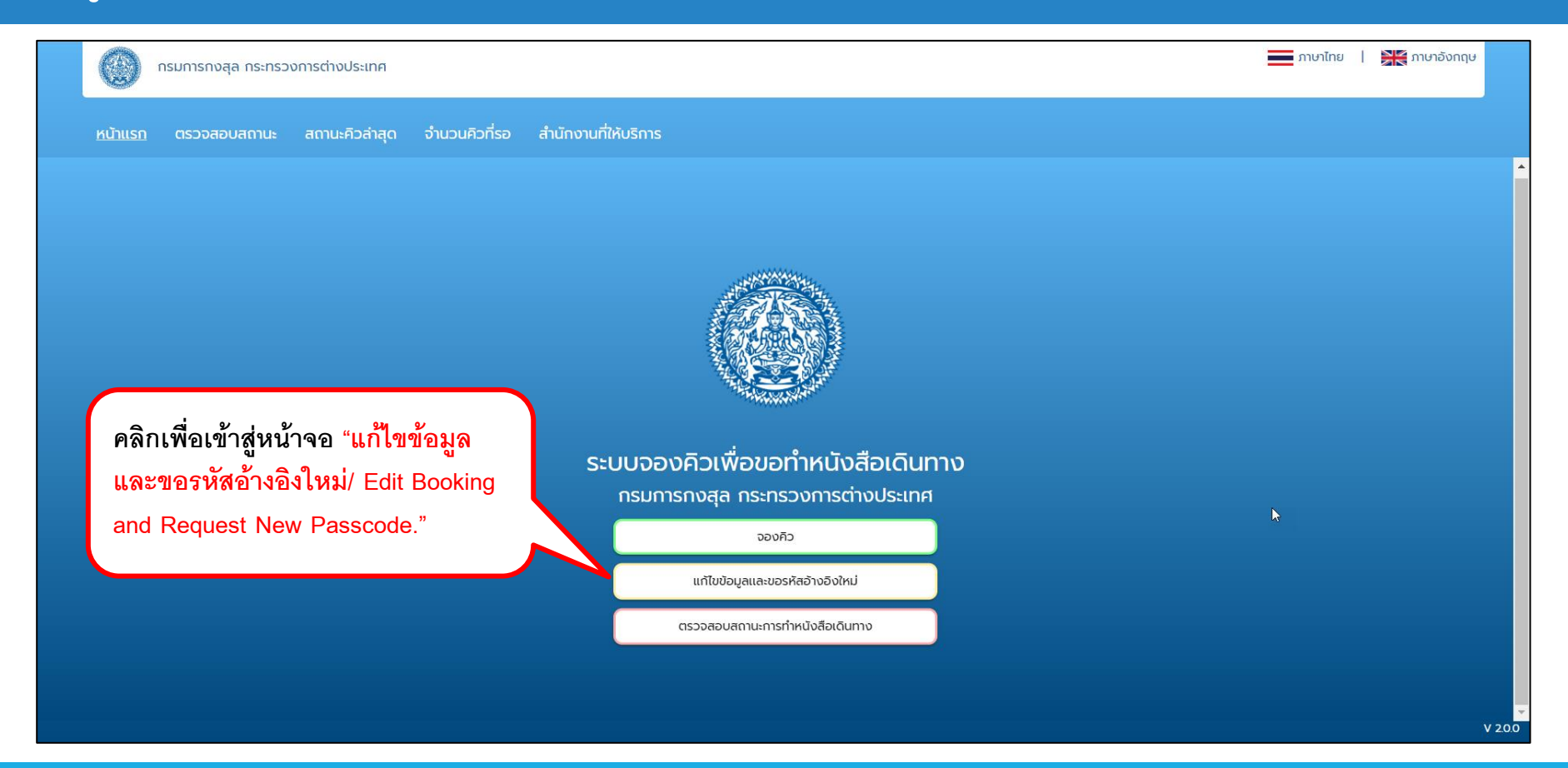

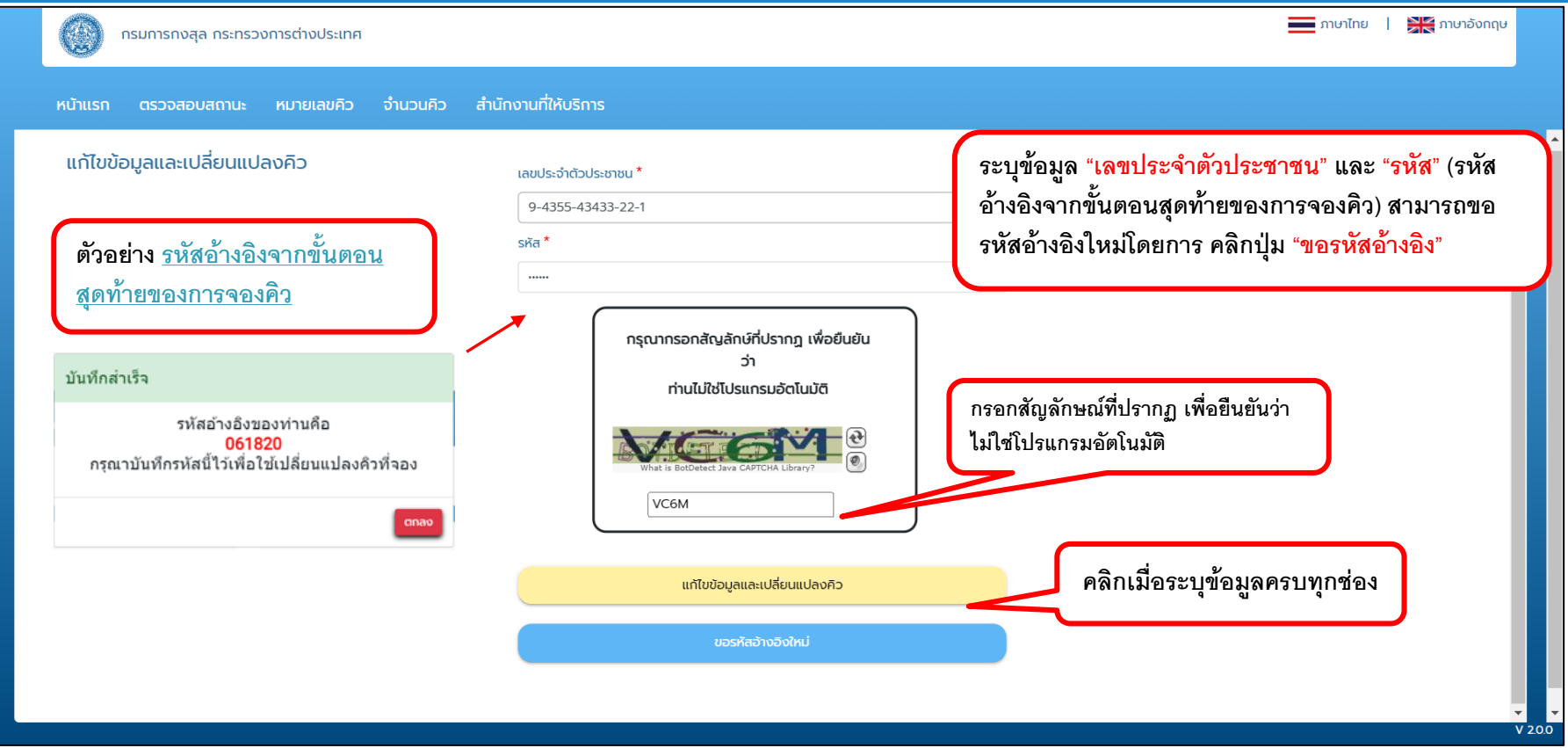

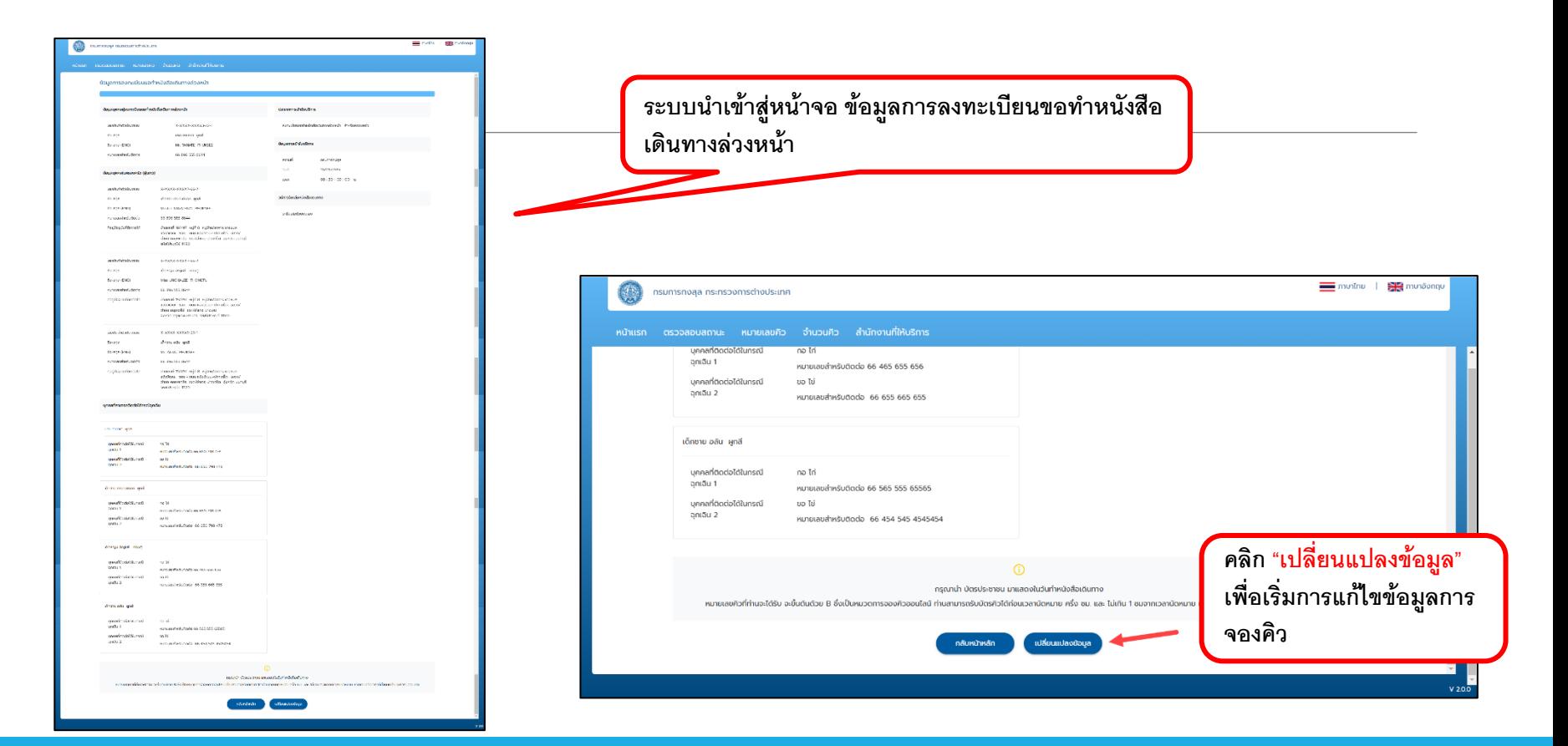

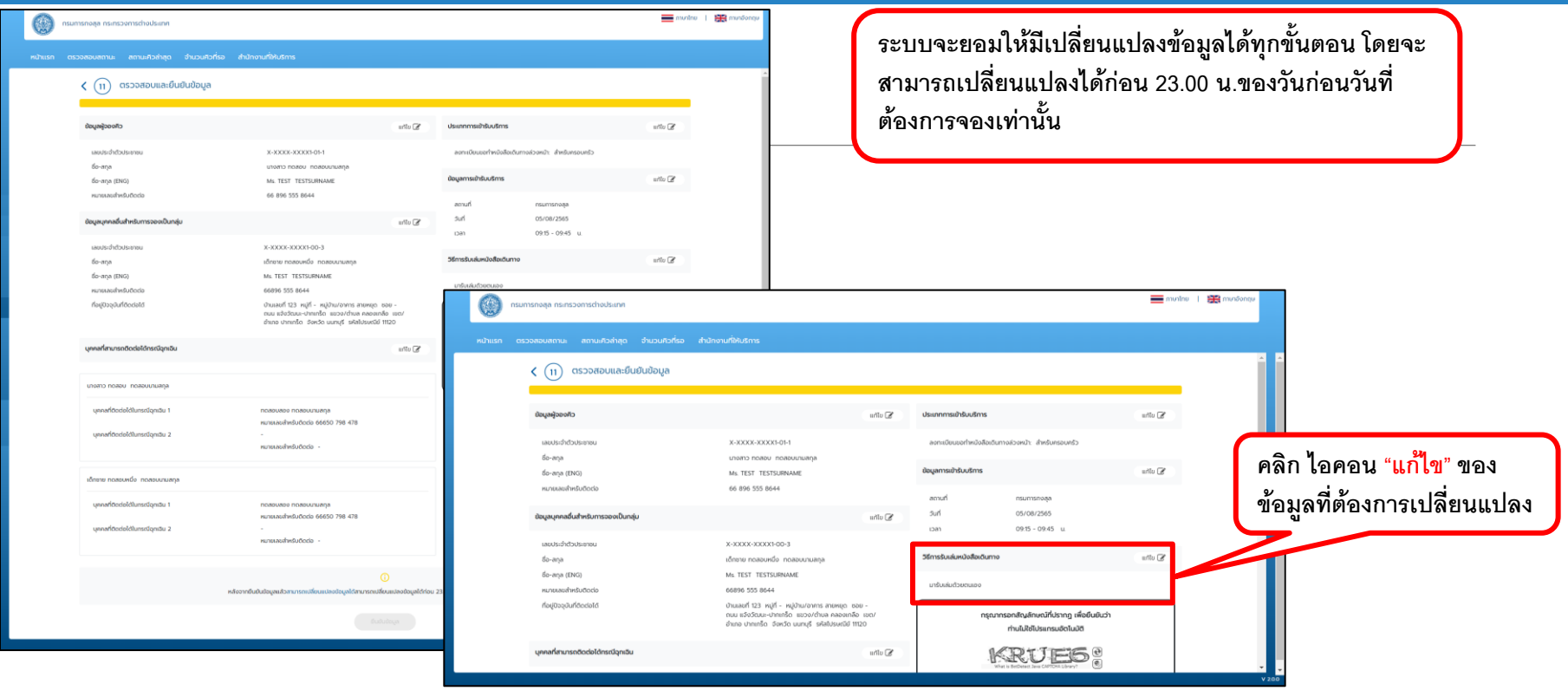

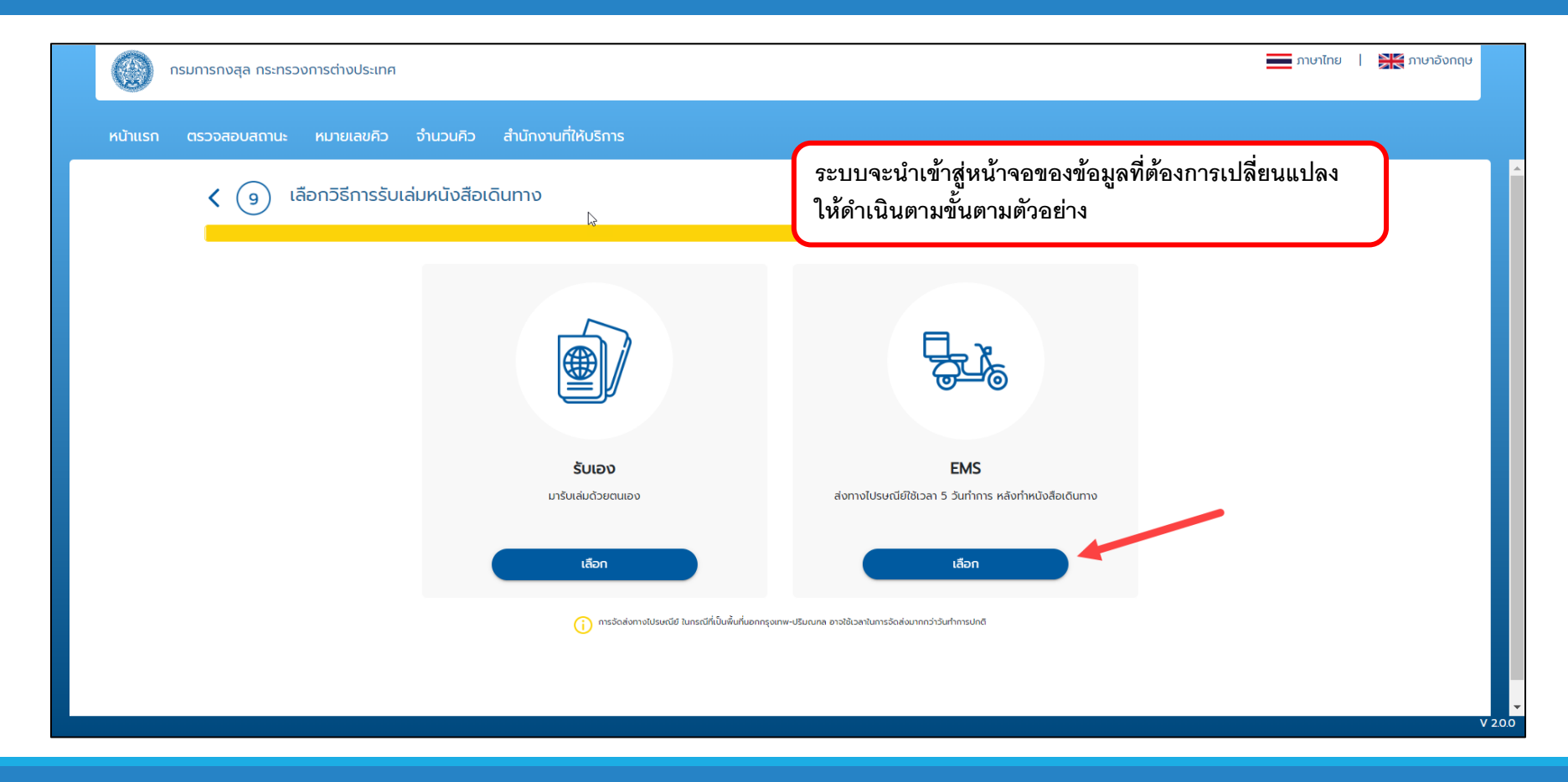

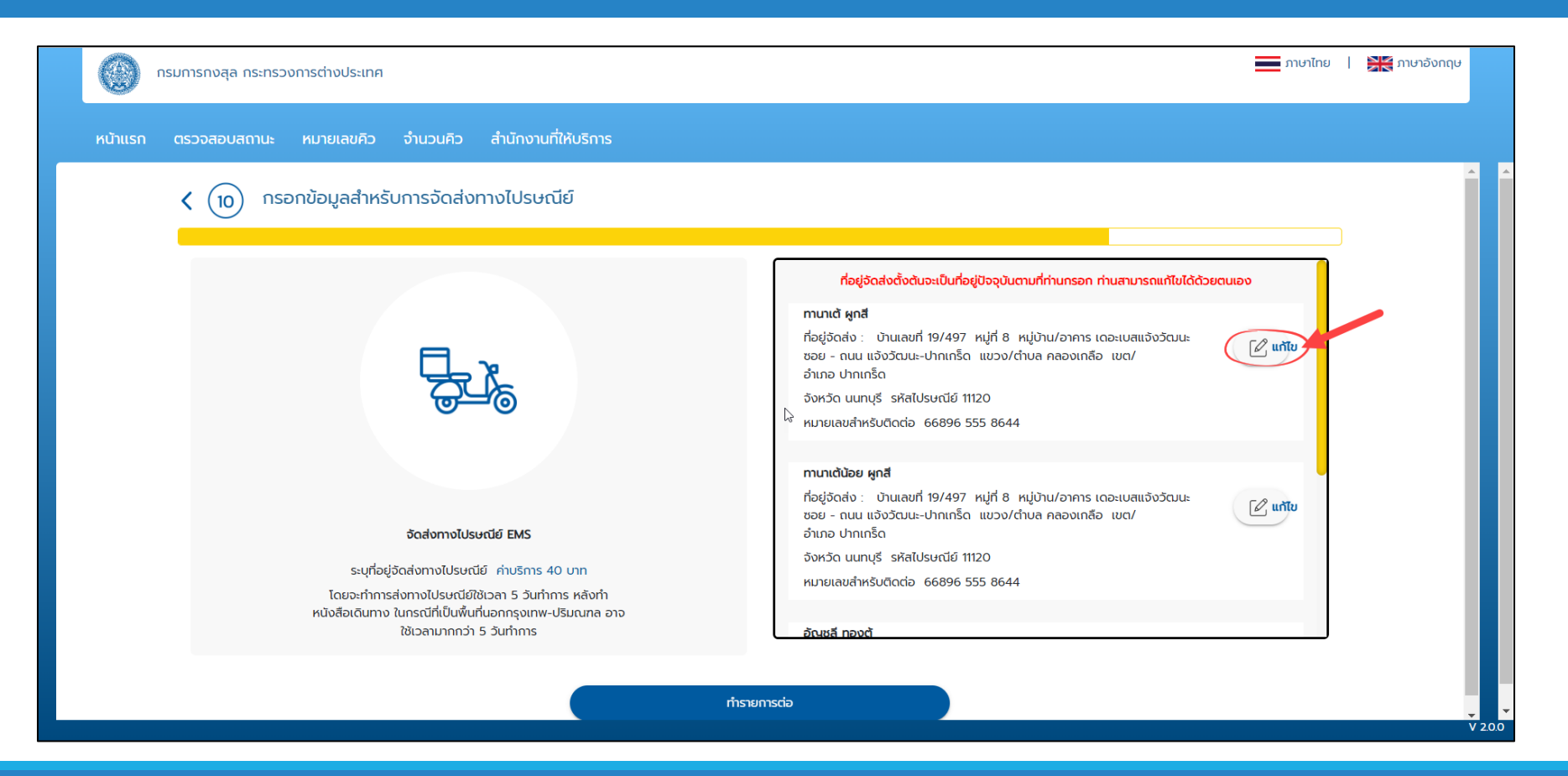

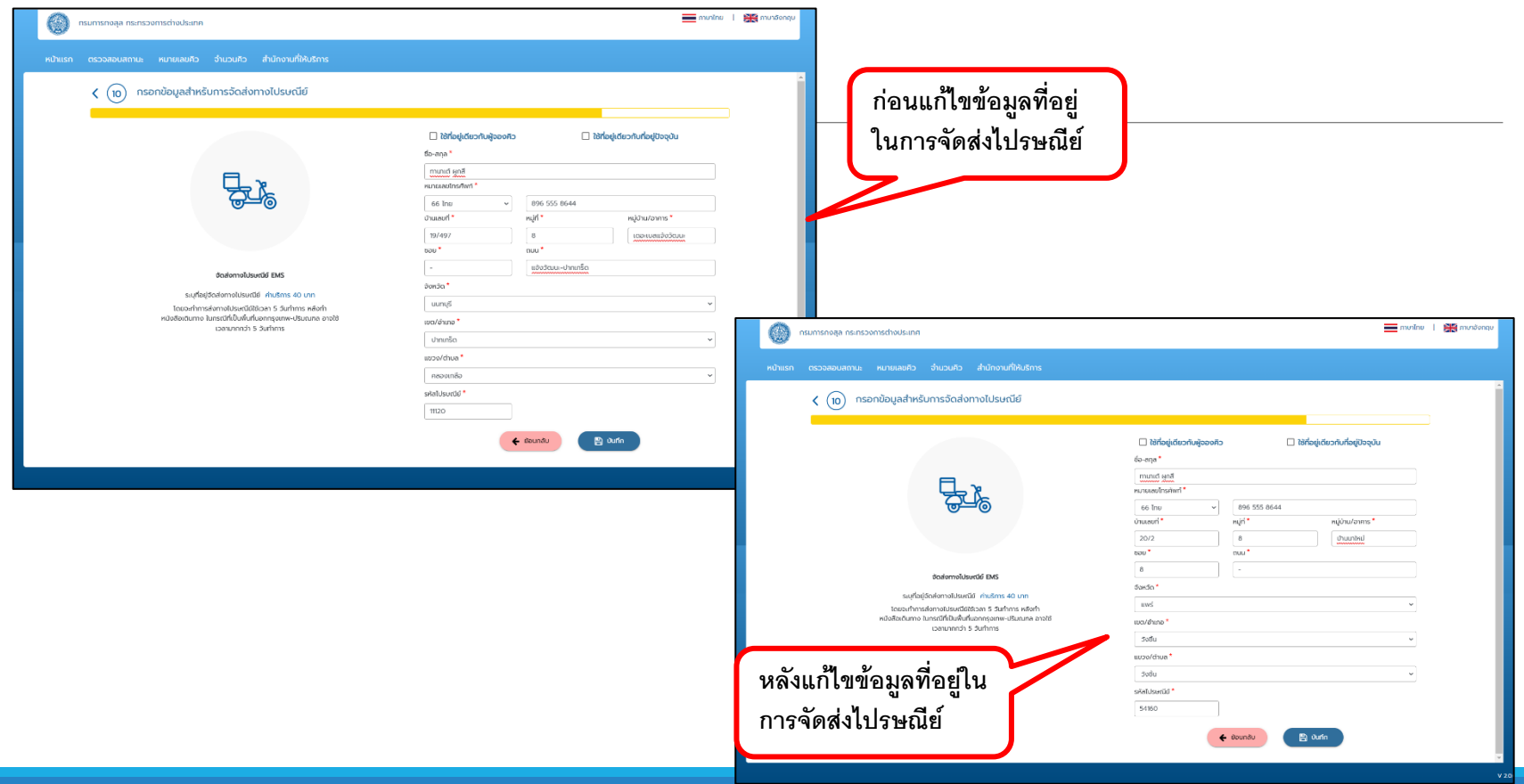

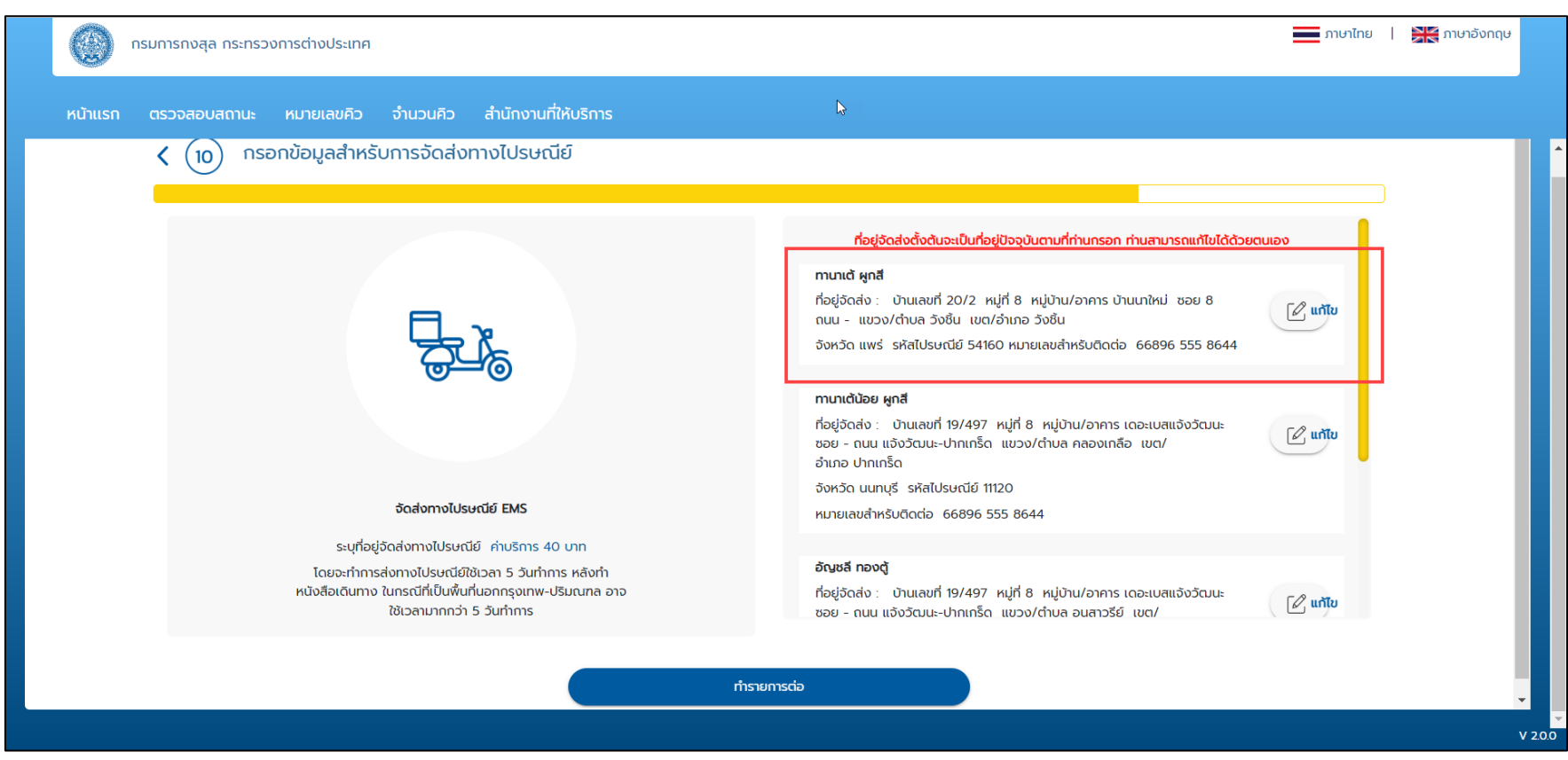

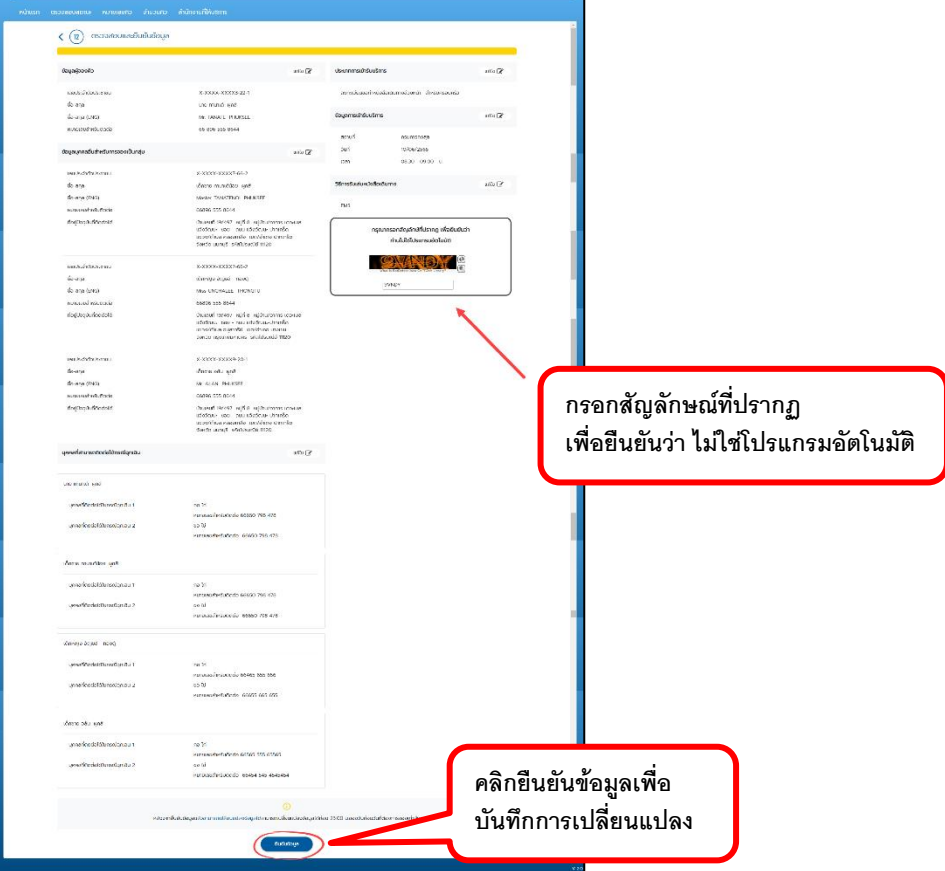

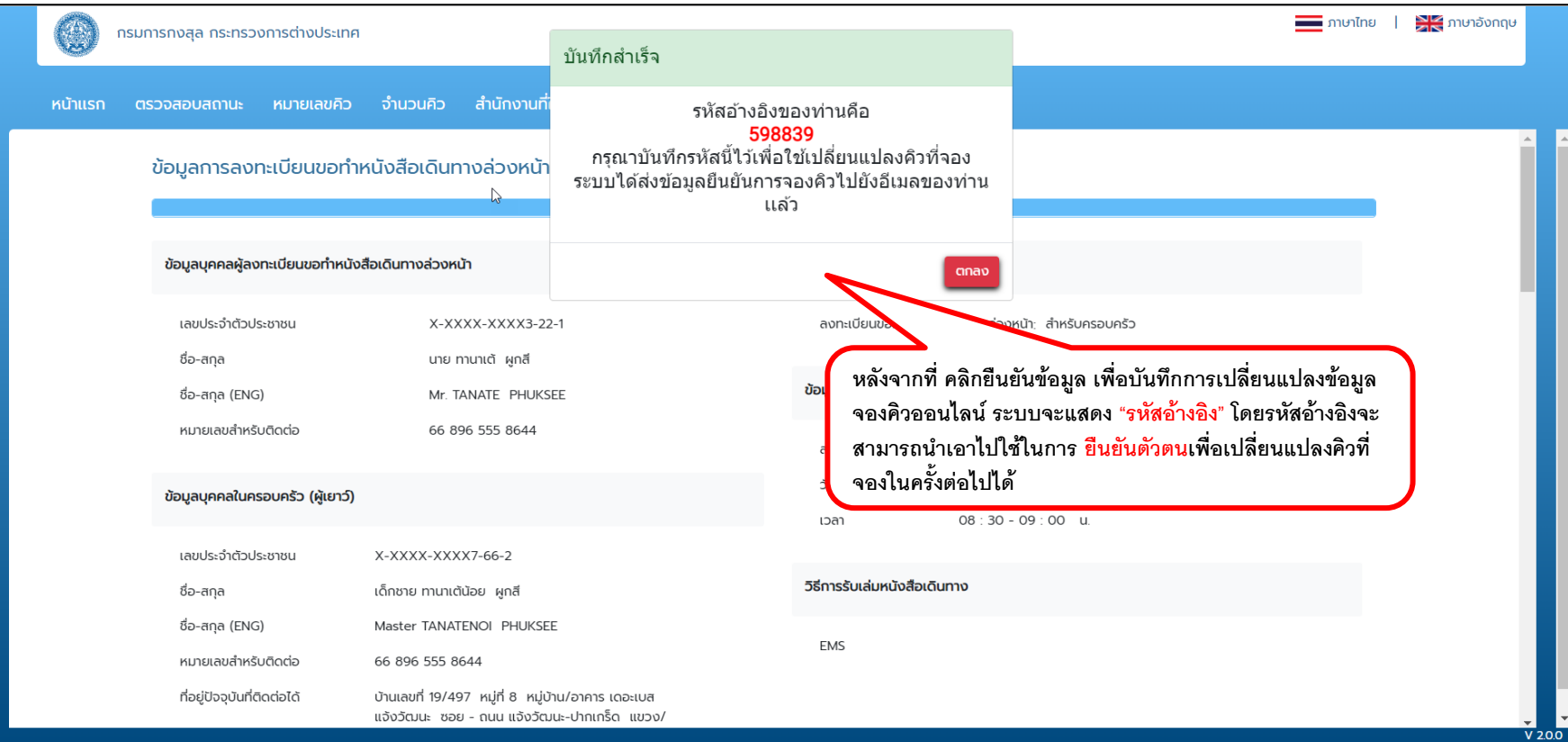

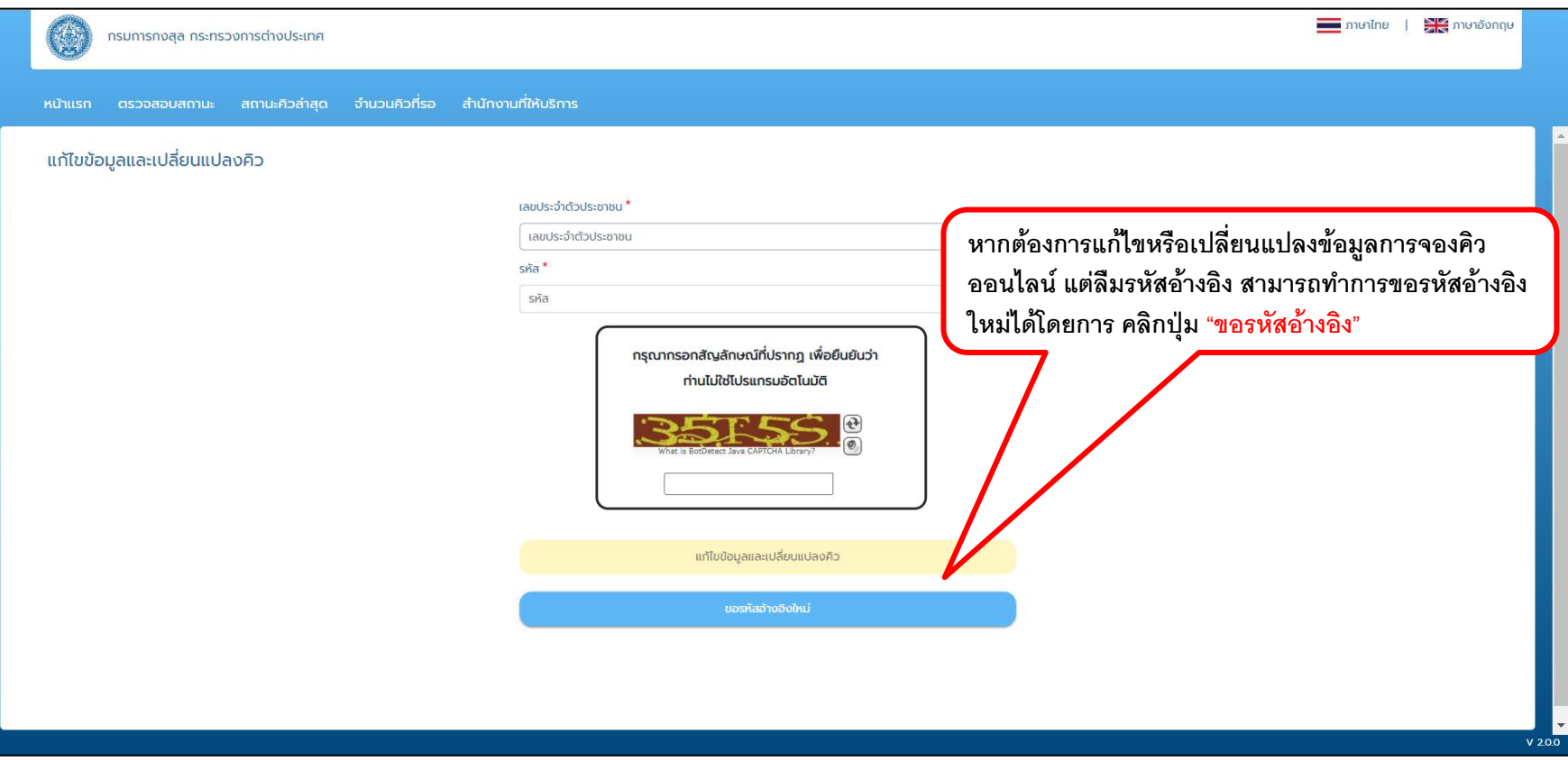

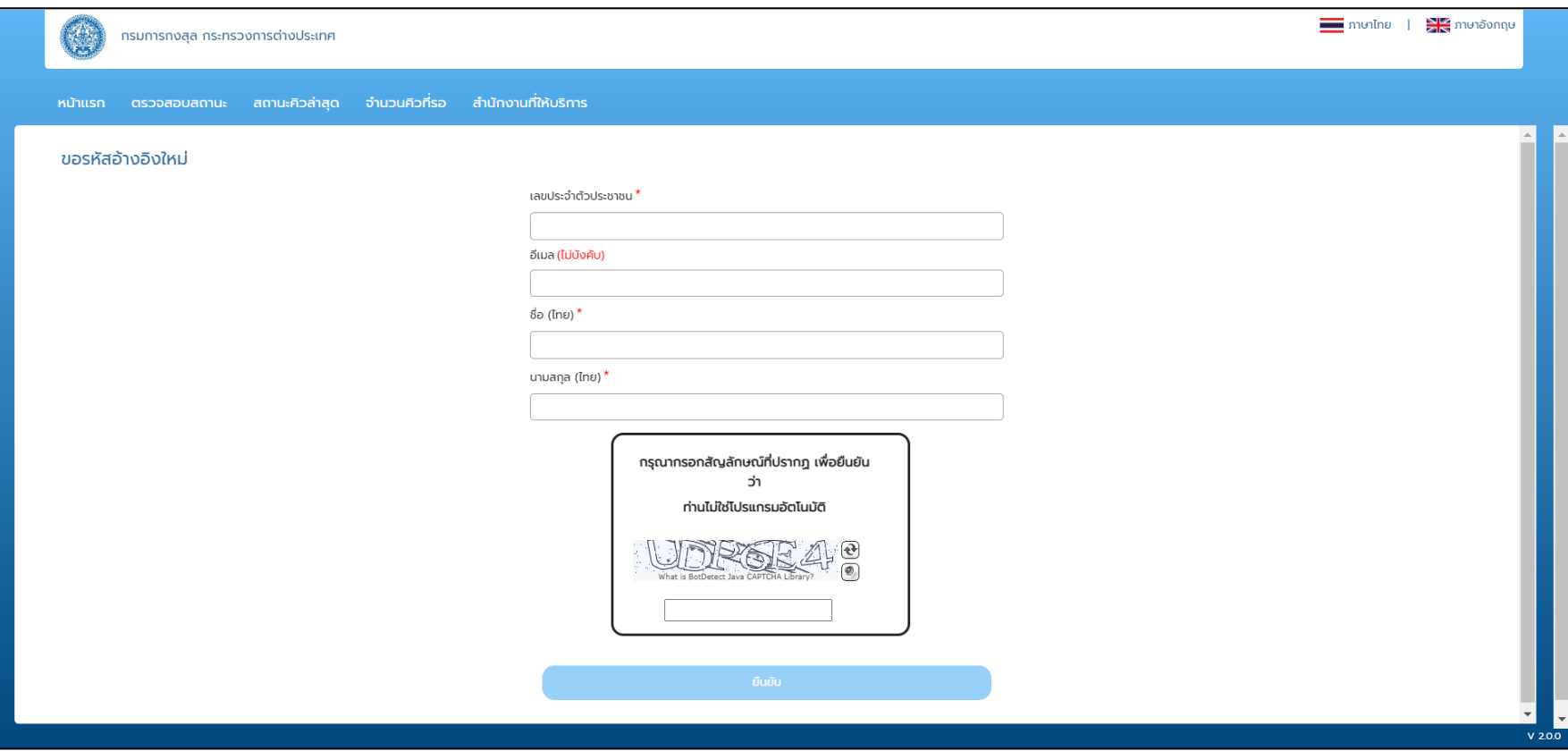

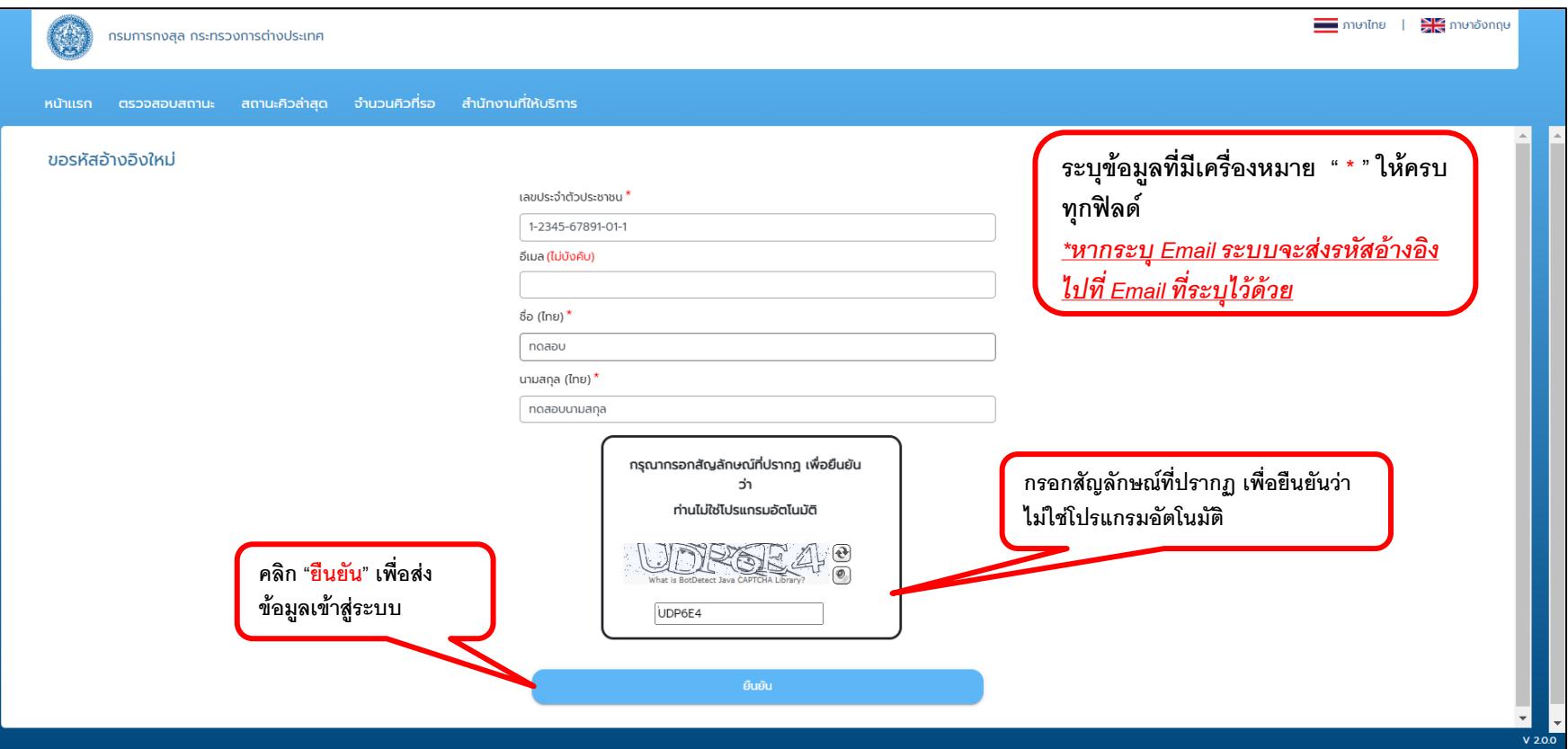

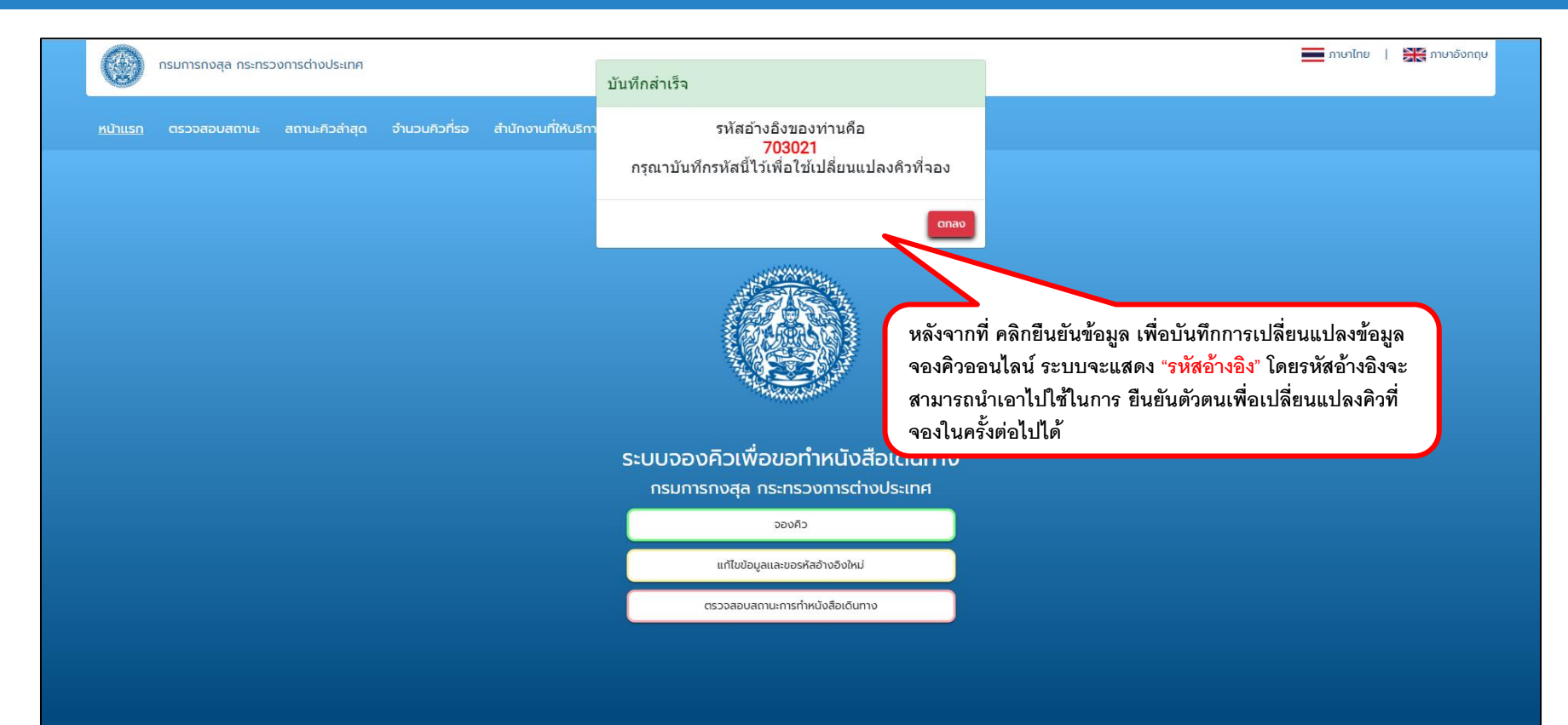

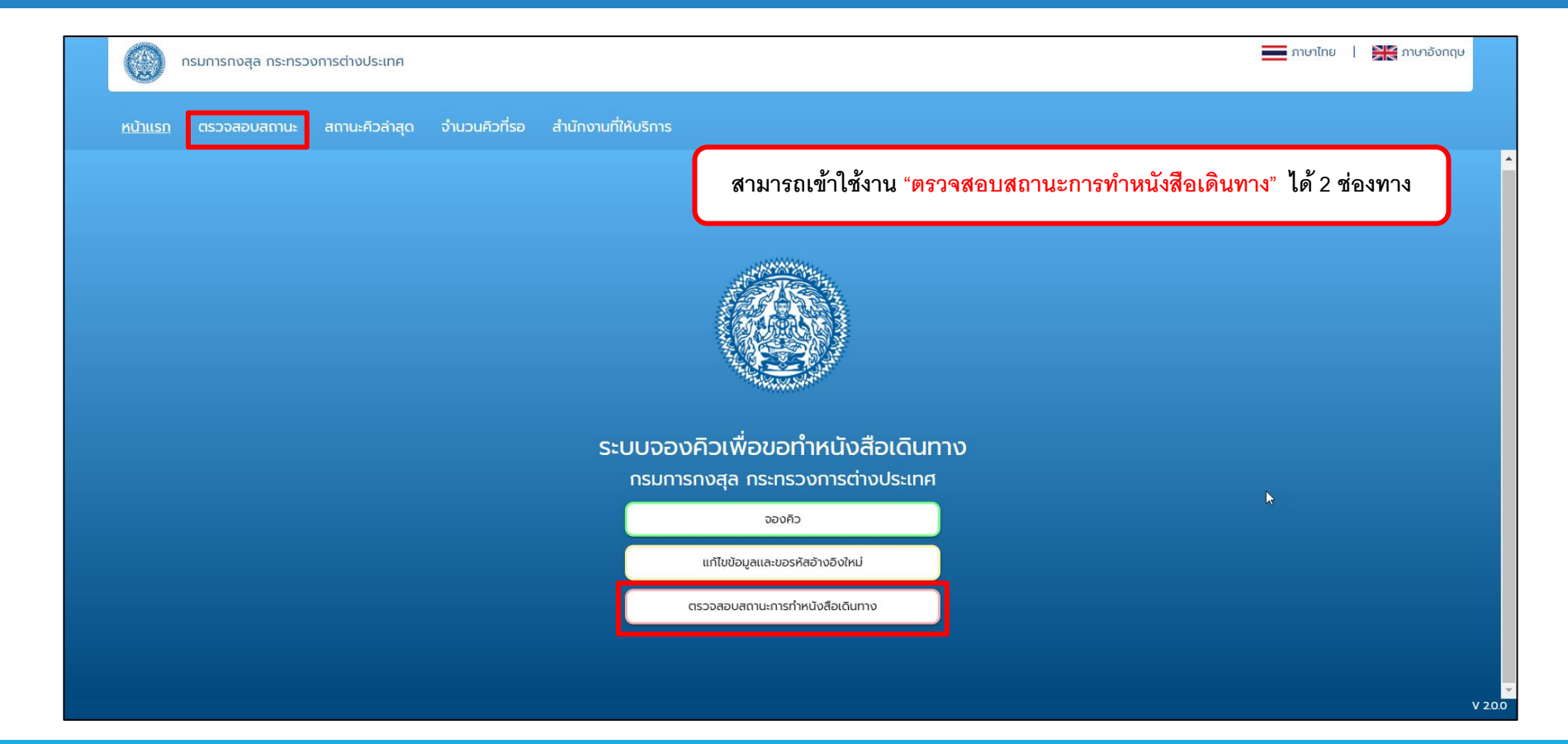

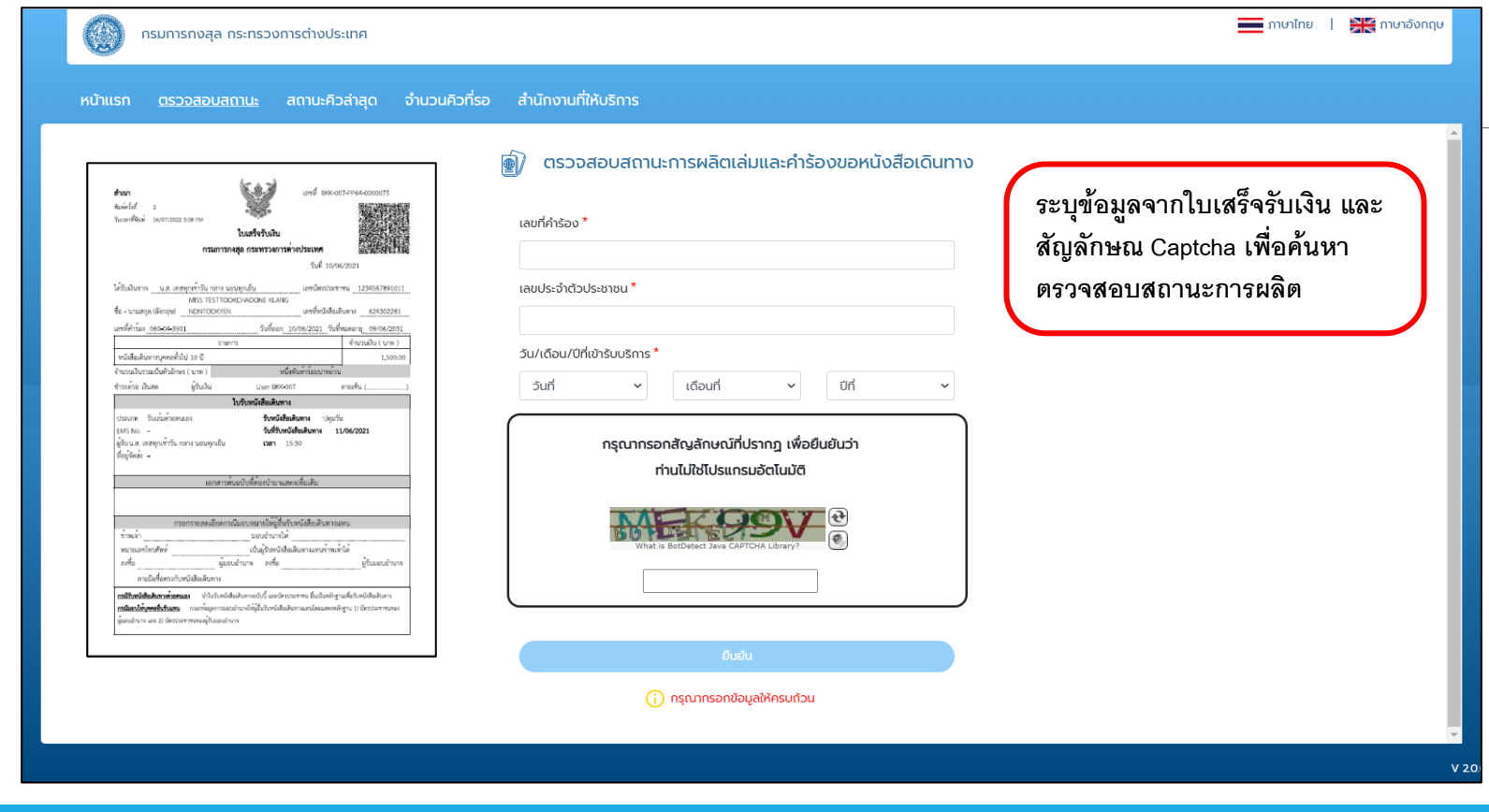

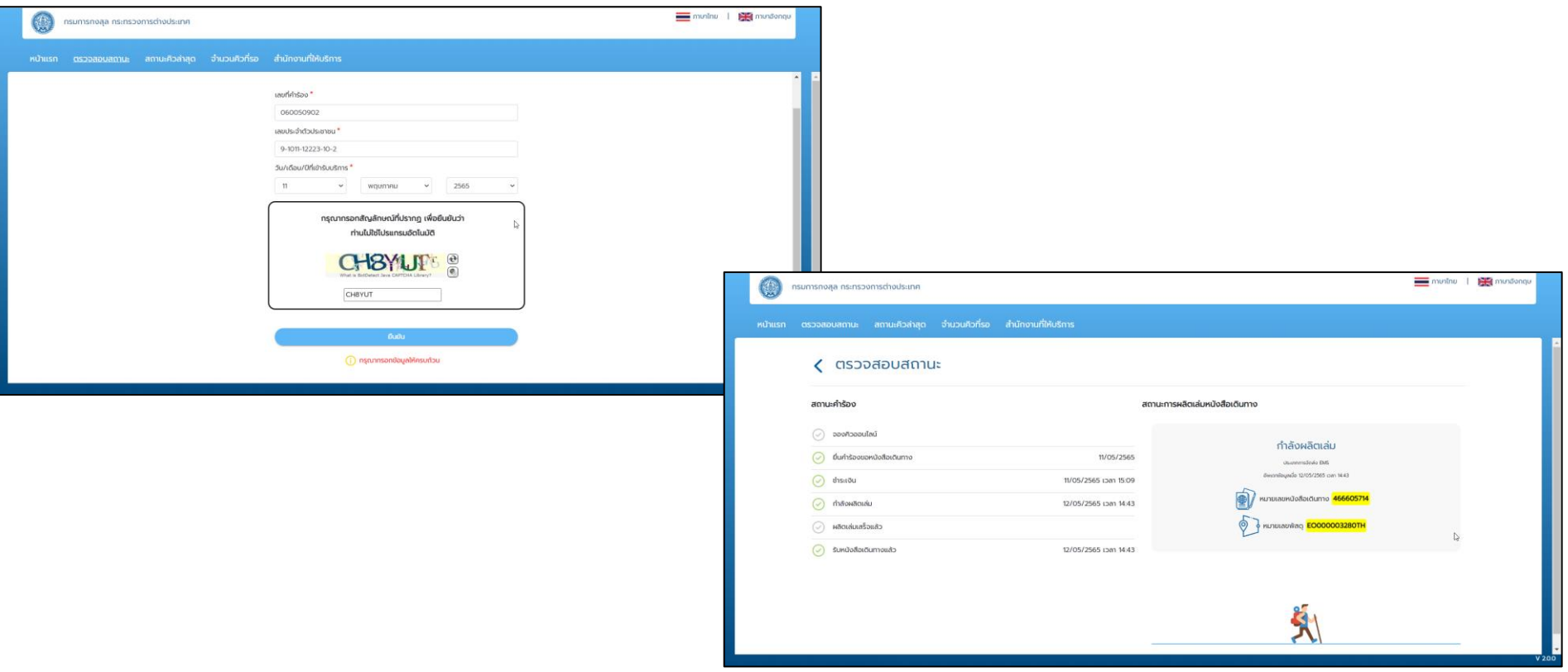

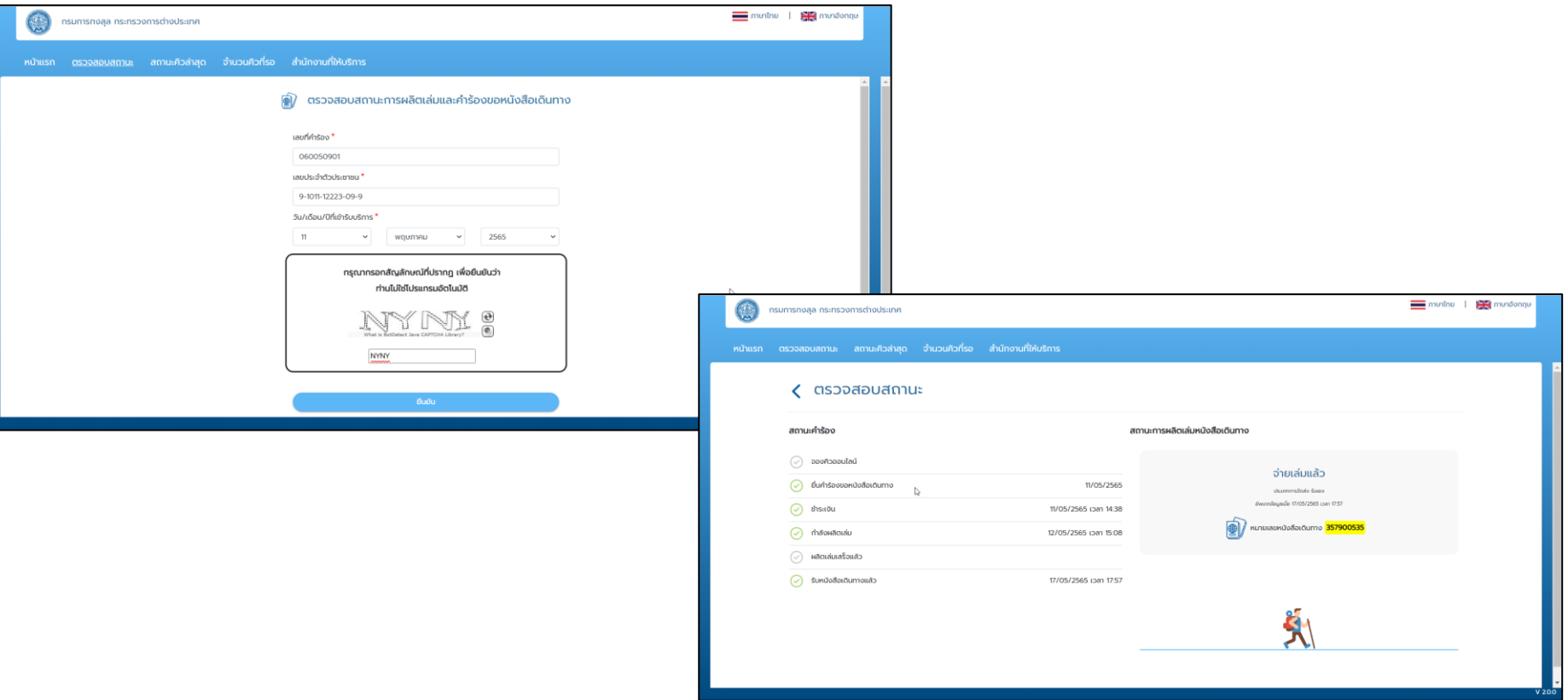

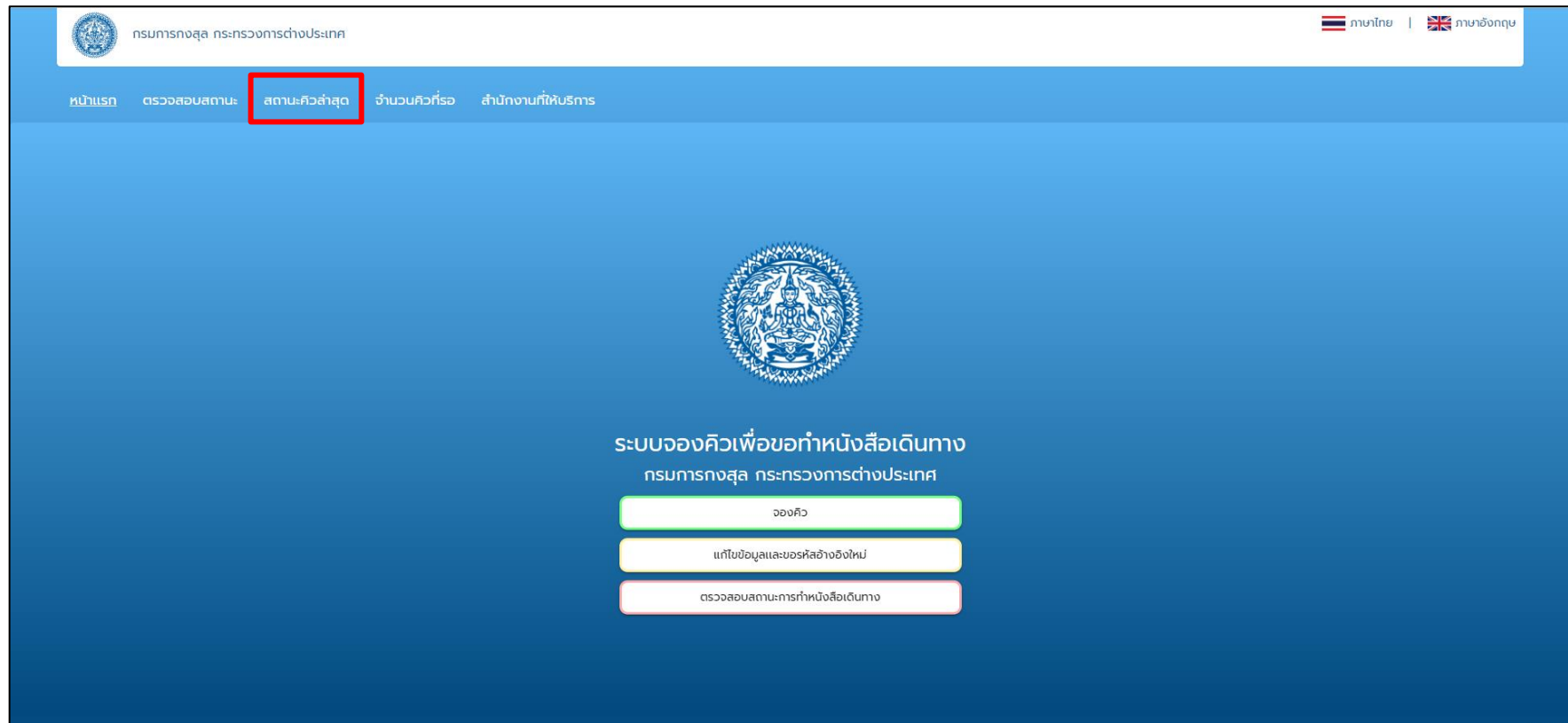

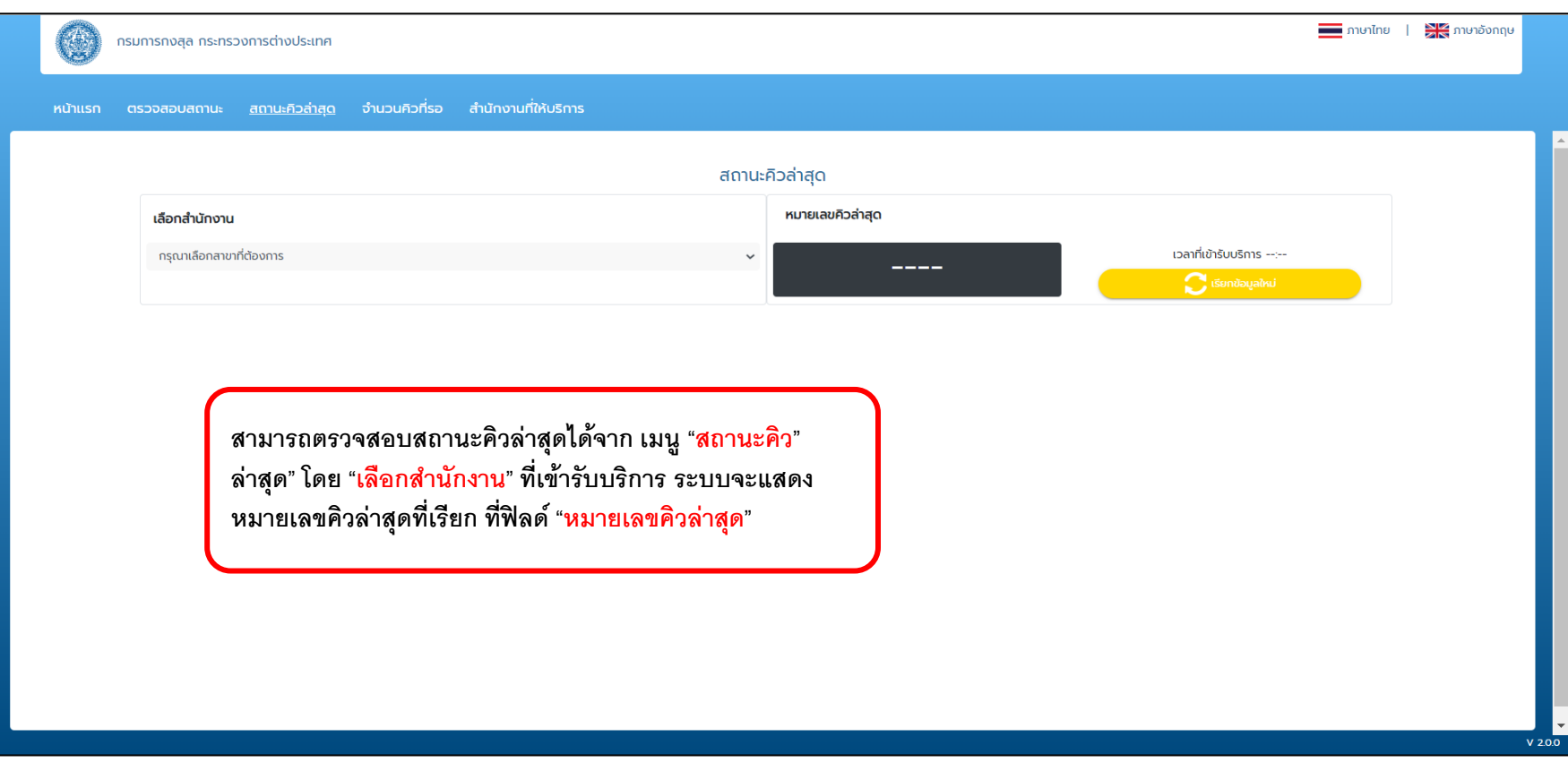

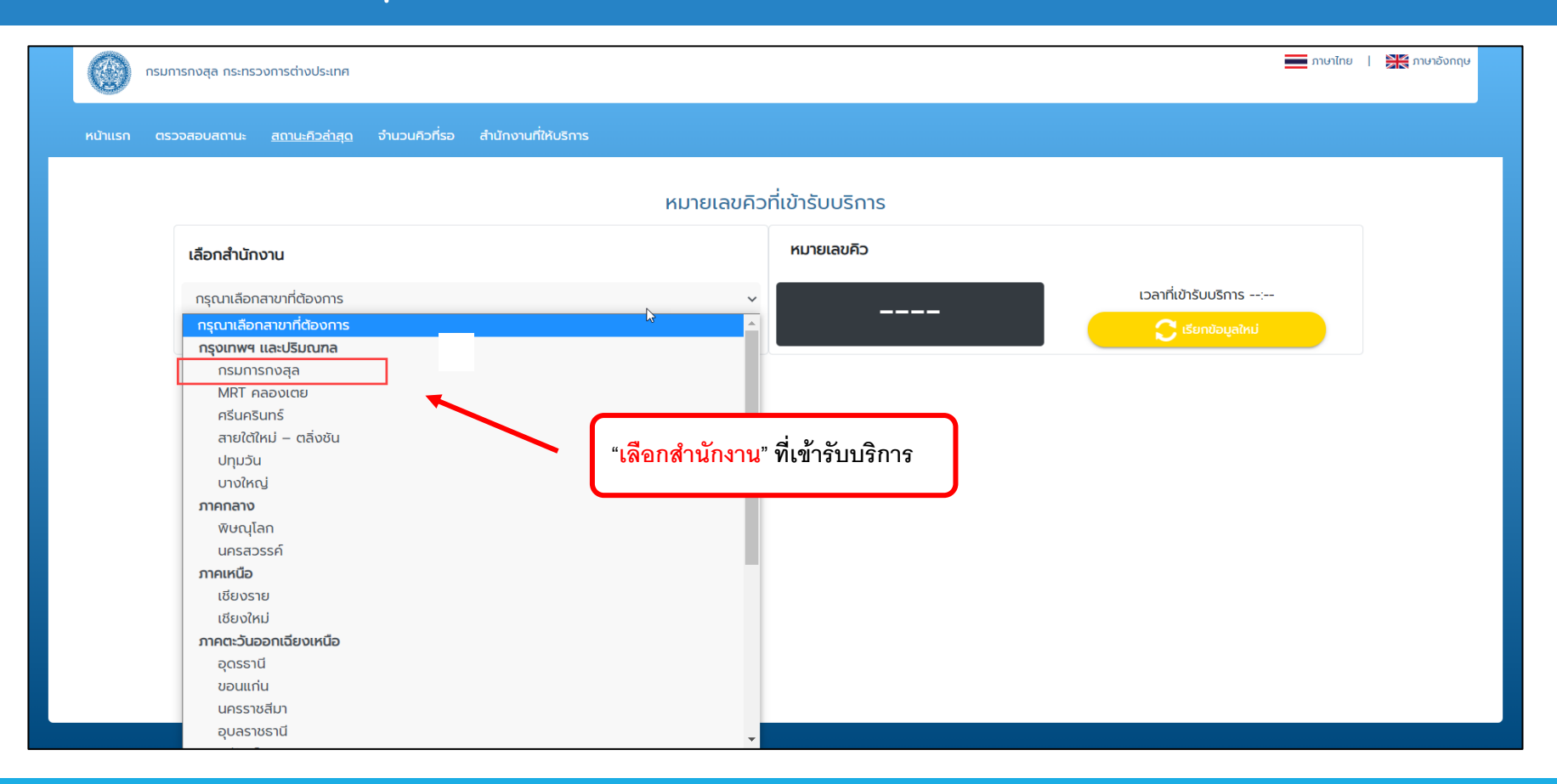

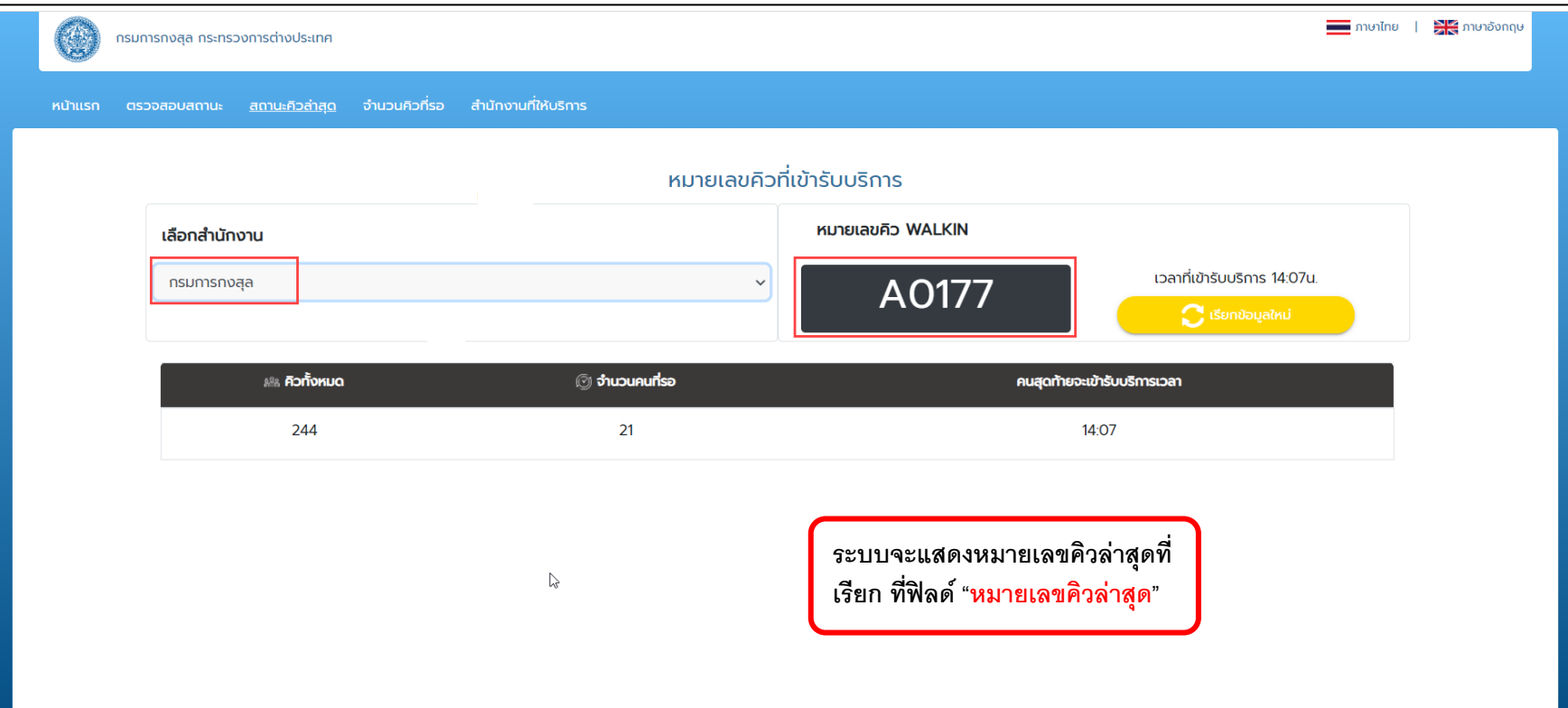

## **Number of Waiting Queue / จ านวนคิวที่รอ**

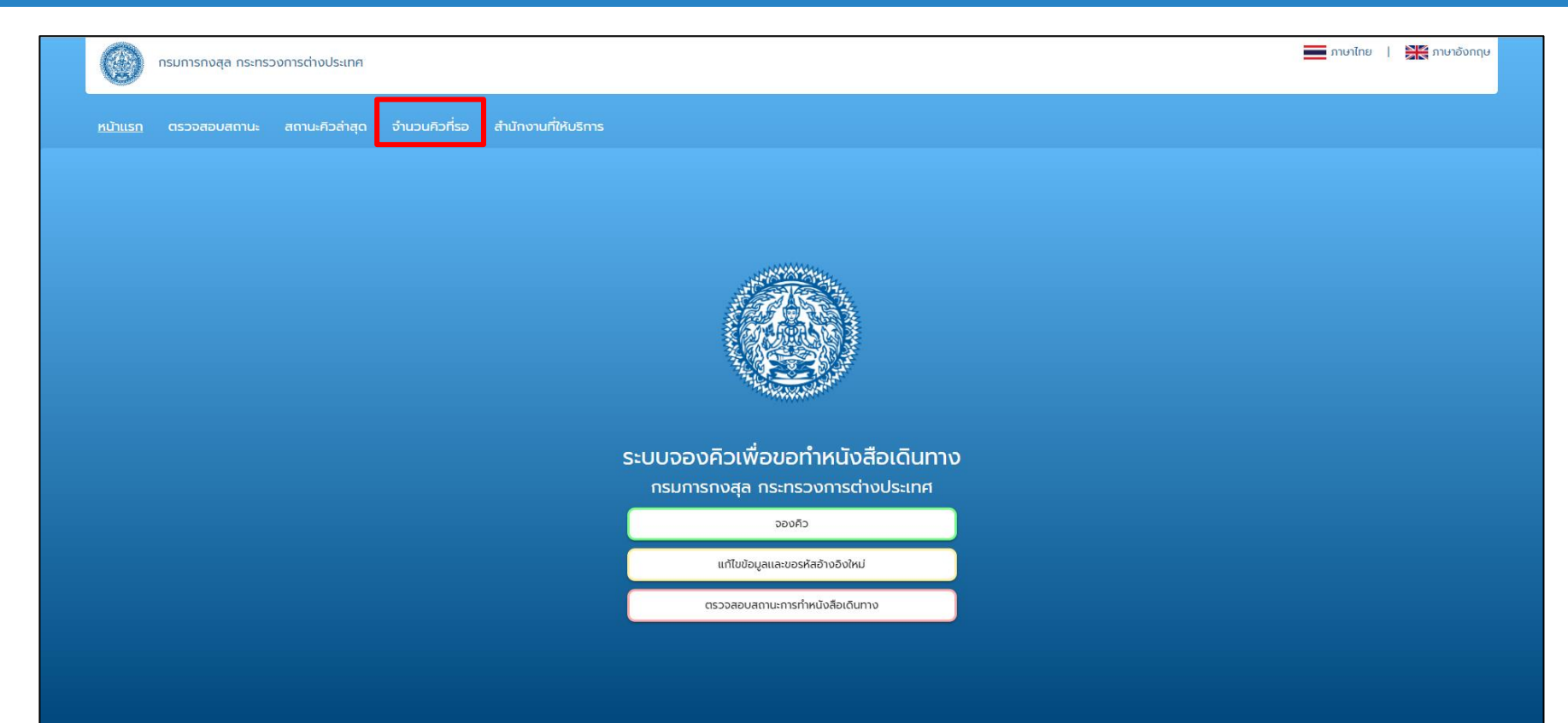

#### **Number of Waiting Queue / จำนวนคิวที่รอ**

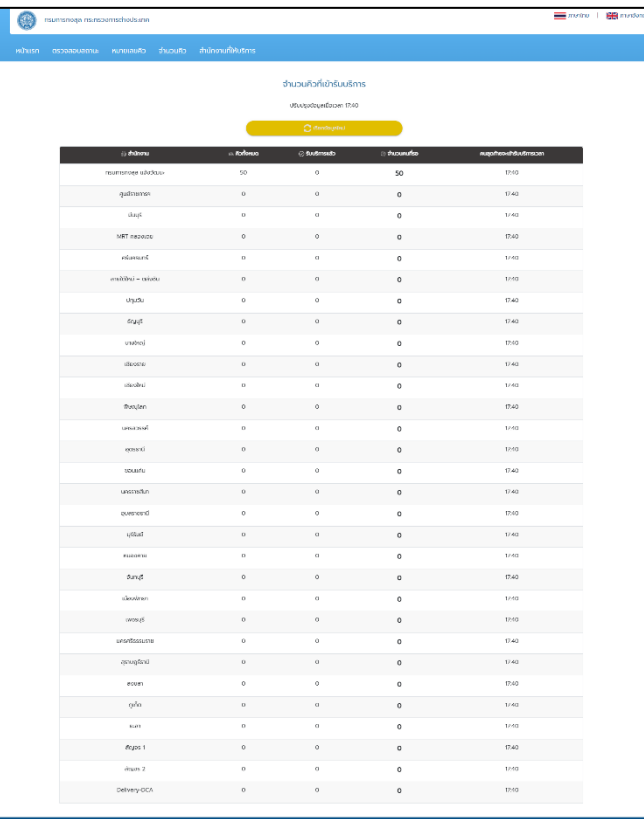

**เมนูจา นวนคิวที่รอจะแสดง "จา นวนคิวที่เข้ารับบริการ" "แสดงเวลาที่อัพเดทล่าสุด" "ปรับปรุงข้อมูลเมื่อเวลา xx:xx น." ของแต่ละสาขา** 

## **Branch / สำนักงานที่ให้บริการ**

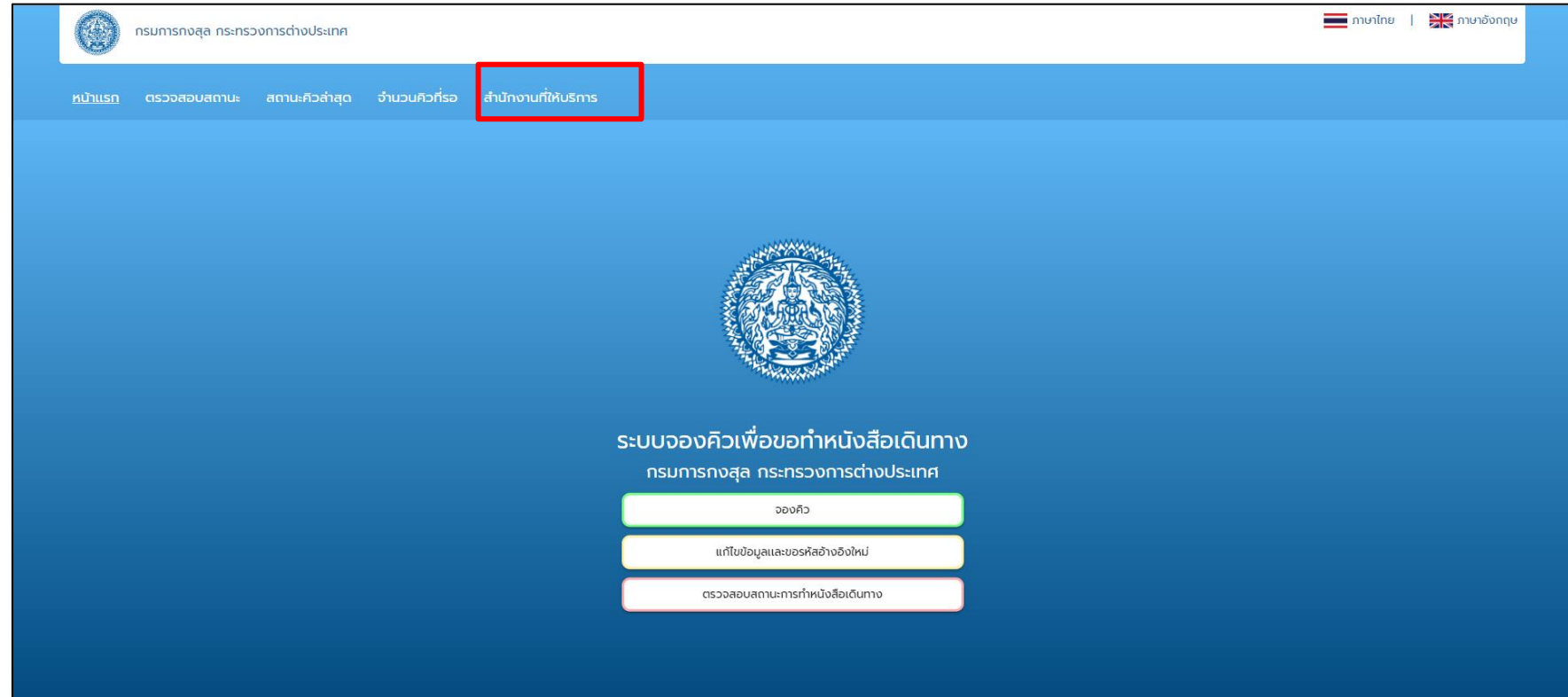

## **Branch / สำนักงานที่ให้บริการ**

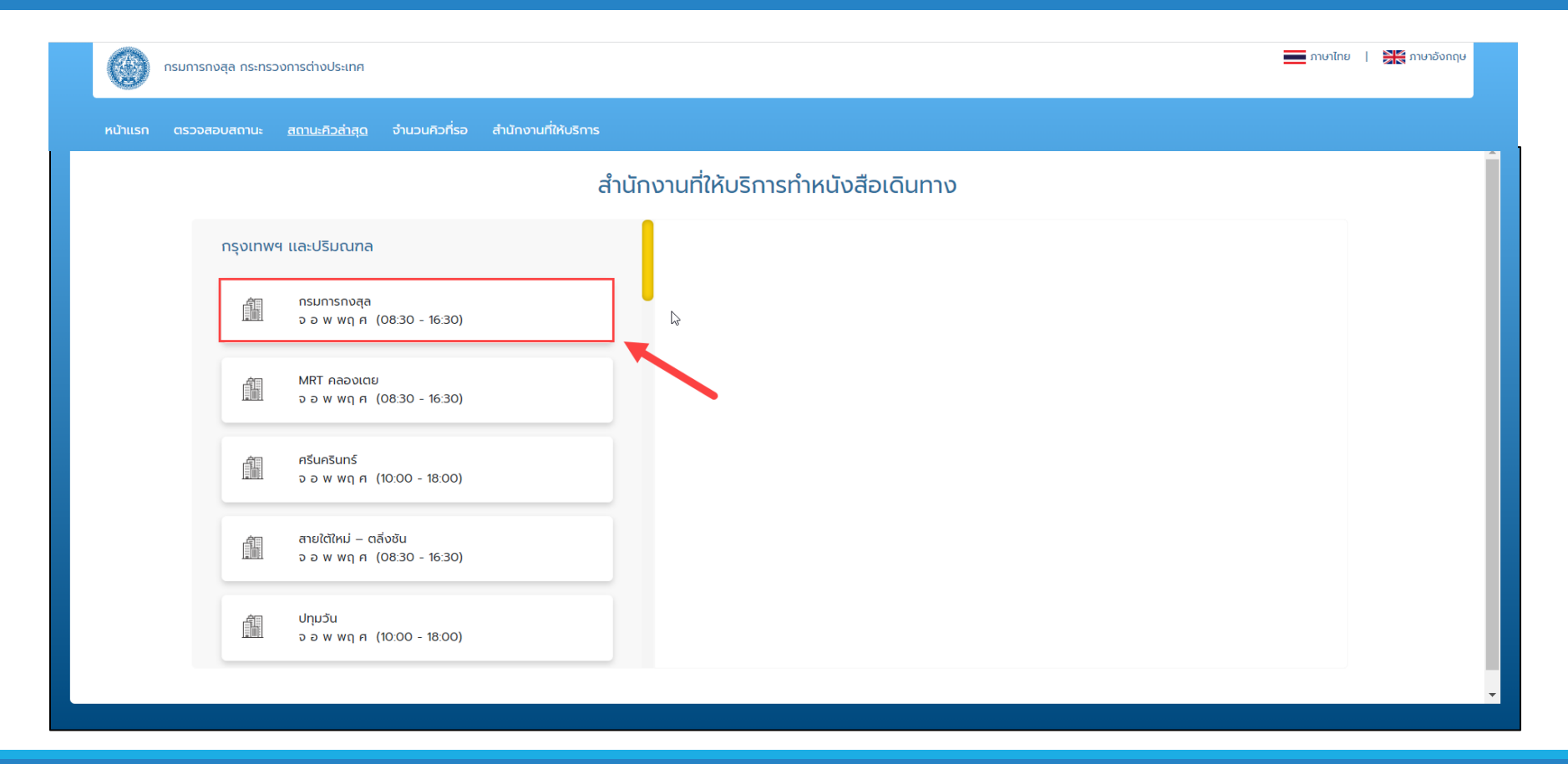

### **Branch / ส านักงานที่ให้บริการ**

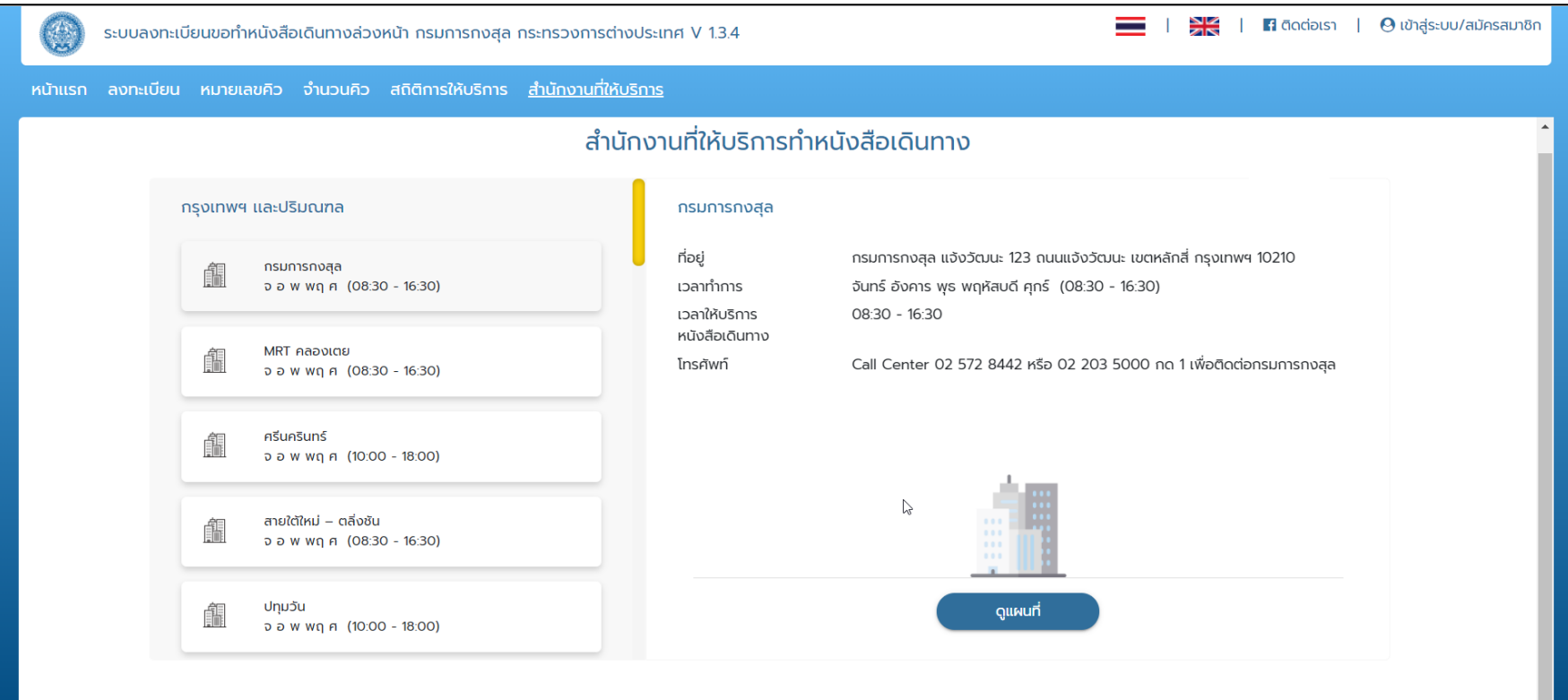

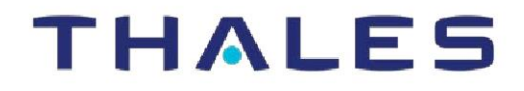

## Thank you

www.thalesgroup.com

OPEN